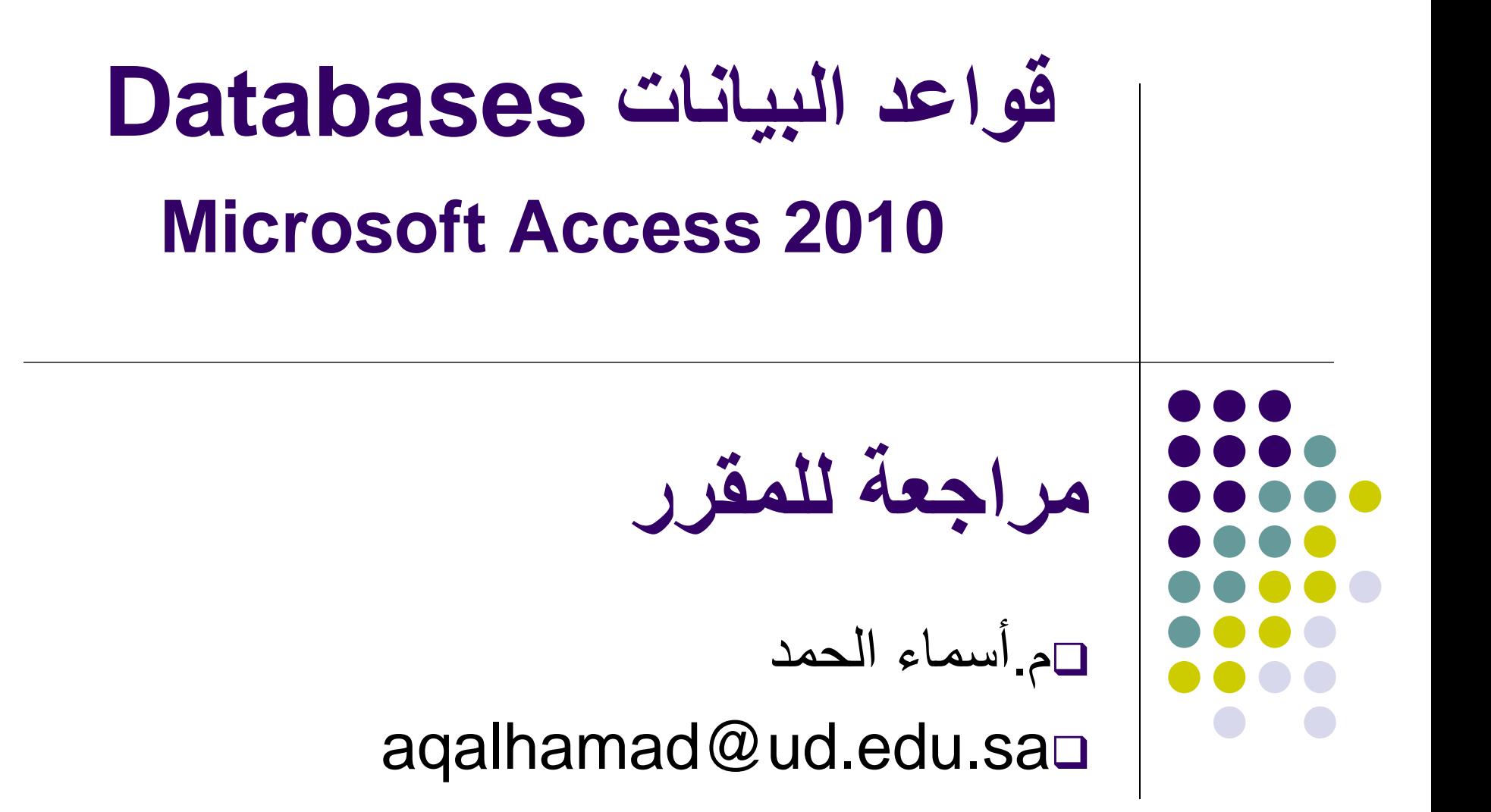

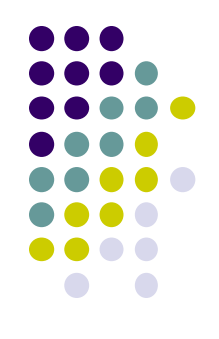

**مفهوم بناء قاعدة البيانات** 

 هي مجموعة من البيانات والمعلومات المتعلقة بموضوع أو غرض معين مثل بيانات ودرجات المتدربين التي يتم حفظها وتحديثها باستمرار وتتيح القاعدة للمستخدم إجراء شتى العمليات الحسابية والمنطقية على البيانات وبالتالي يمكن استخراج التقارير والنتائج المطلوبة.

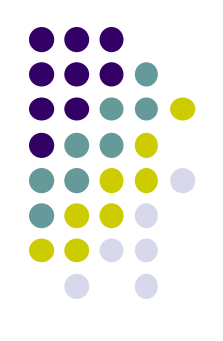

## **تعريف برنامج أكسس Access**

 عبارة عن برنامج إدارة قواعد بيانات قوي ومصمم بحيث يمكن استخدامه بسهولة. ويستخدم لحفظ البيانات في صورة قواعد بيانات مكونة من مجموعة من الجداول المنظمة بطريقة معينة وعرضها بطريقة تسهل االستفادة من تلك المعلومات وتخزين بيانات جديدة واالستعالم عن هذه البيانات وطباعتها.

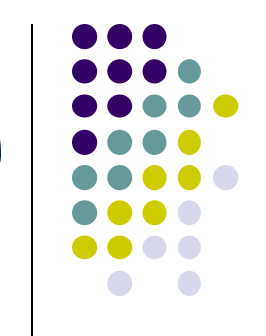

## **الفرق بين برنامج الجداول اإللكترونية Excel و برنامج قواعد البيانات Access**

**برنامج االكسيل هو برنامج جداول الكترونية يستخدم للعمليات الحسابية و ممكن ان نستخدمه النشاء قاعدة بيانات بسيطة أما قاعدة بيانات أكسس صممت خصيصا الدارة قواعد البيانات فتحتوي على أربعة عناصر أساسية تعمل بشكل متكامل وهي:**

> **1) الجداول. 2) االستعالمات. 3) النماذج. 4) التقارير.**

**مكونات ملفات قاعدة البيانات**

- **يمكن من خالل برنامج قواعد البيانات إدارة كافة معلوماتك من خالل ملف قاعدة بيانات واحد.**
	- **يمكن استخدام المكونات التالية داخل ملف قواعد البيانات:**

. . . .

- جداول : لتخزين البيانات في صفوف وأعمدة بحيث أن كل صف Record Field , ويحتوي كل يمثل سجال وكل عمود يمثل حقال  $\overline{\phantom{a}}$  $\overline{\phantom{a}}$ حقل على معلومة حول أحد العمالء بينما يحتوي السجل على كل المعلومات المتعلقة بأحد العمالء.
- استعالمات : للبحث عن البيانات التي تحقق الشروط واسترجاعها, ويمكن من خالل االستعالم تحديث أو حذف أو تصفية ودمج البيانات من عدة جداول في قاعدة البيانات.

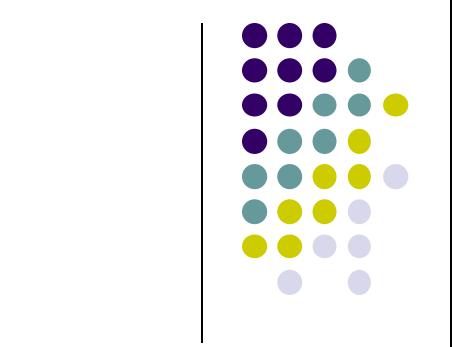

**تابع مكونات ملفات قاعدة البيانات**

نماذج : واجهة لعرض أو إضافة البيانات في الجداول وتحديثها.

تقارير : لتحليل وعرض البيانات في تخطيط معين وطباعتها وال يمكن

استخدامه إلدخال البيانات.

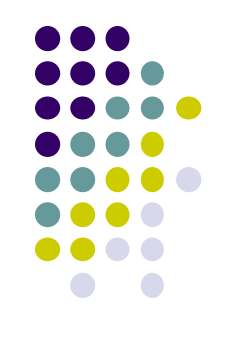

# **الفرق بين البيانات والمعلومات**

- **:Data البيانات**
- ً , أرقاما , هي مجموعة من الحقائق الخام وقد تكون نصوصا ً صوراً وأصواتاً قابلة للمعالجة بالحاسب, نحتاج إلى تفسير ها ً لكي تصبح معلومات نستطيع فهمها وإدراكها.
	- **:Information المعلومات**
	- هي النتائج التي يتم استخالصها من معالجة وتنظيم البيانات لتحقيق هدف معين ولالستفادة منها في اتخاذ القرارات.

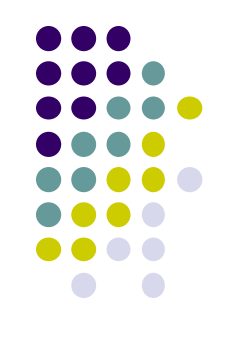

## **عناصر واجهة 2010 access الجديدة**

- .1 شريط العنوان )Bar Title)-: فيه تظهر اسم قاعدة بيانات الحالية , ويحتوي على ايقونات اغالق وتكبير وتصغير النافذة
	- .2 شريط أدوات الوصول السريع -: يحتوي على األوامر التي تستخدم بكثرة
	- .3 الشريط)Ribbon)-: يعتبر بديل عن شريط القوائم وأشرطة األدوات الموجودة سابقا.
		- عالمات التبويب )Tabs)
			- )groups( المجموعات
		- )commands( األوامر

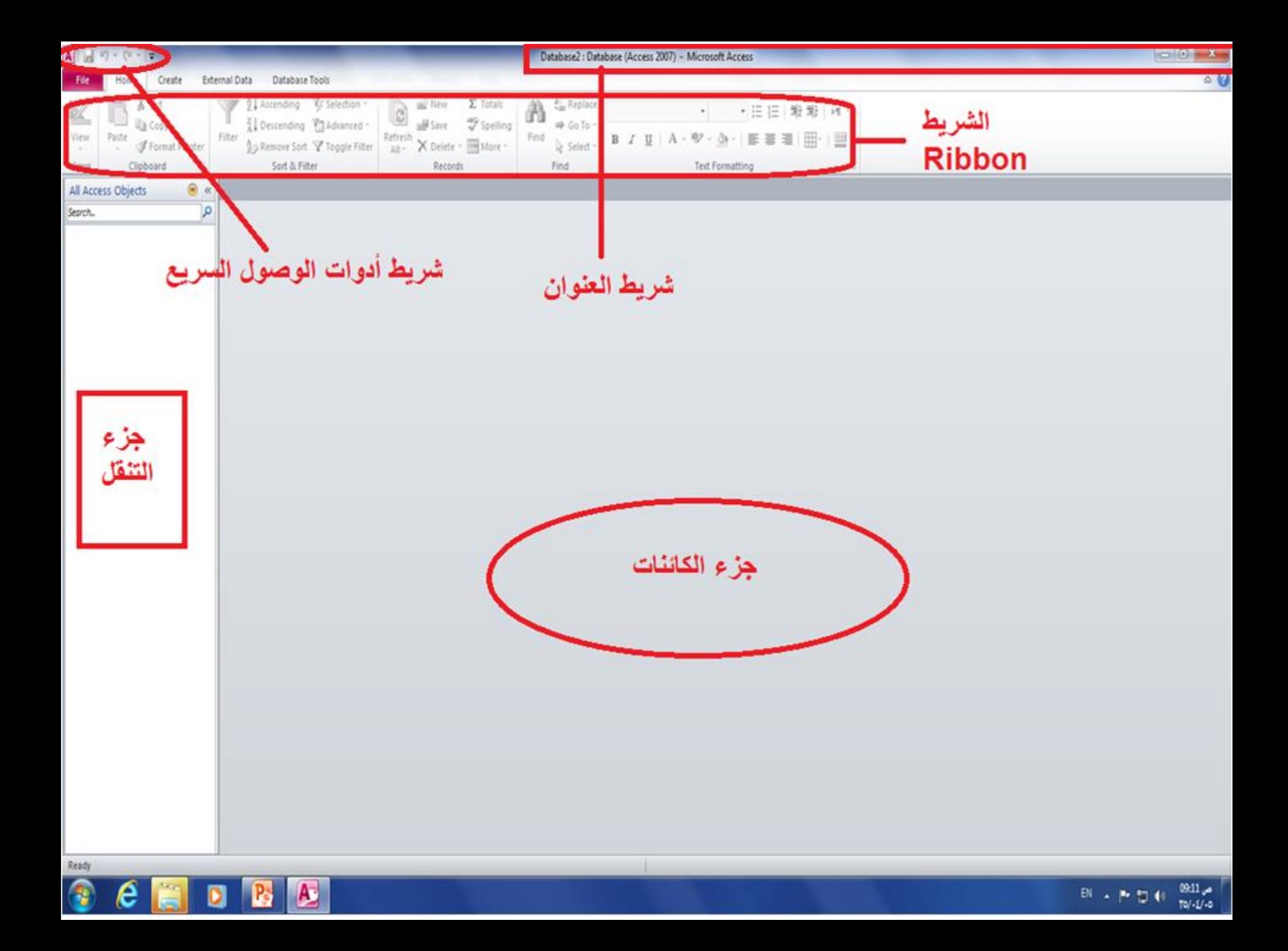

## **عناصر واجهة 2010 access الجديدة)يتبع(**

#### .4 جزء التنقل )pane Navigation )

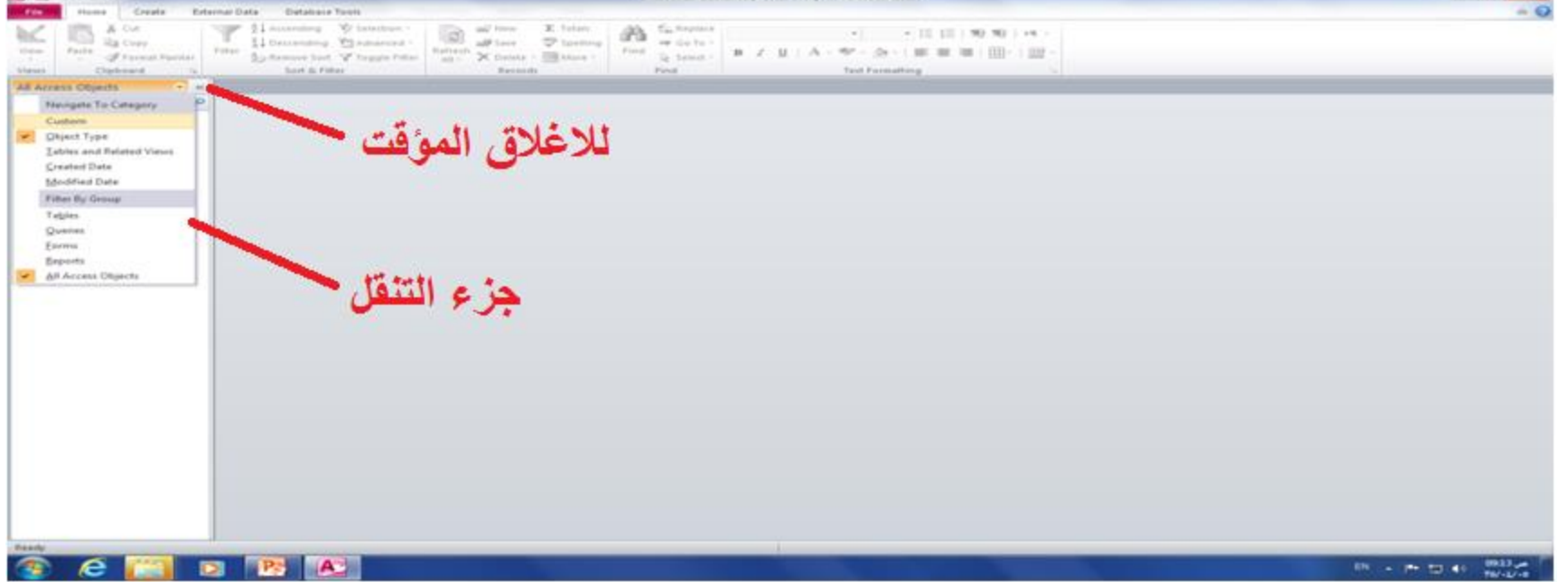

#### .4 11F الغالق جزء التنقل

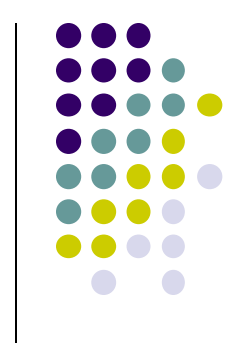

#### **حفظ قاعدة البيانات ) a saving )database**

- يجب اجراء أمر الحفظ على بنية قاعدة البيانات مثال-: لحفظ جدول بعد انشاءه في قاعدة بيانات -< ملف)file ) -< حفظ )save )أو النقر على أيقونة الحفظ
- لكن برنامج ال access يقوم بالحفظ التلقائي للبيانات التي يتم وضعها في قاعدة البيانات

#### **اغالق قاعدة البيانات ) a closing )database**

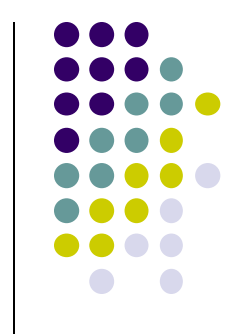

 ملف)file )- >اغالق قاعدة البيانات )database close) =< يتم اغالق قاعدة البيانات مع اتاحة فتح قاعدة بيانات أخرى

### **فتح قاعدة بيانات موجودة ) a opening )database**

 لفتح قاعدة بيانات موجودة ضمن القائمة األخيرة -: تشغيل ال access - >ملف)file )->أخير)recent )- > اختيار قاعدة البيانات المراد فتحها

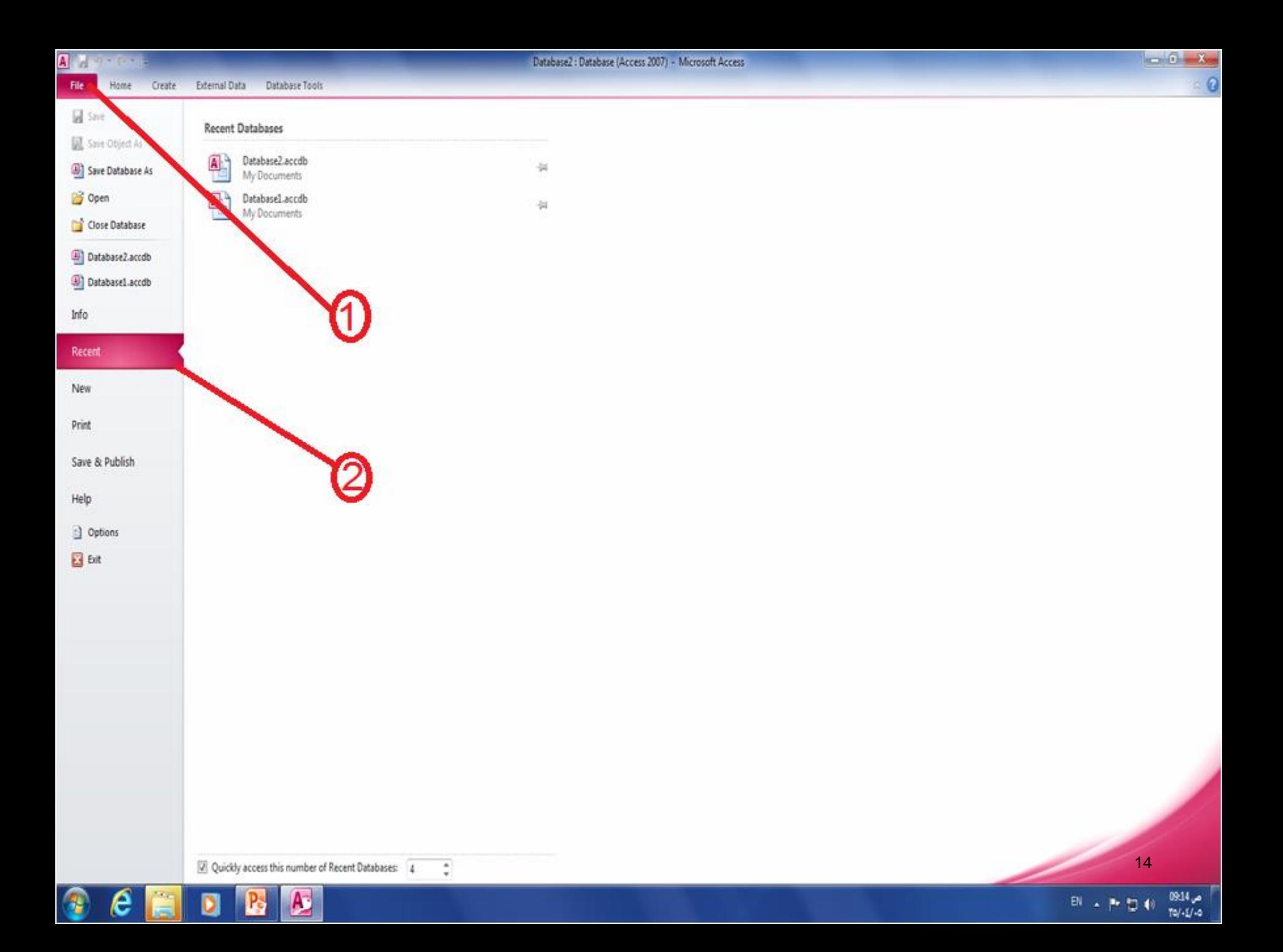

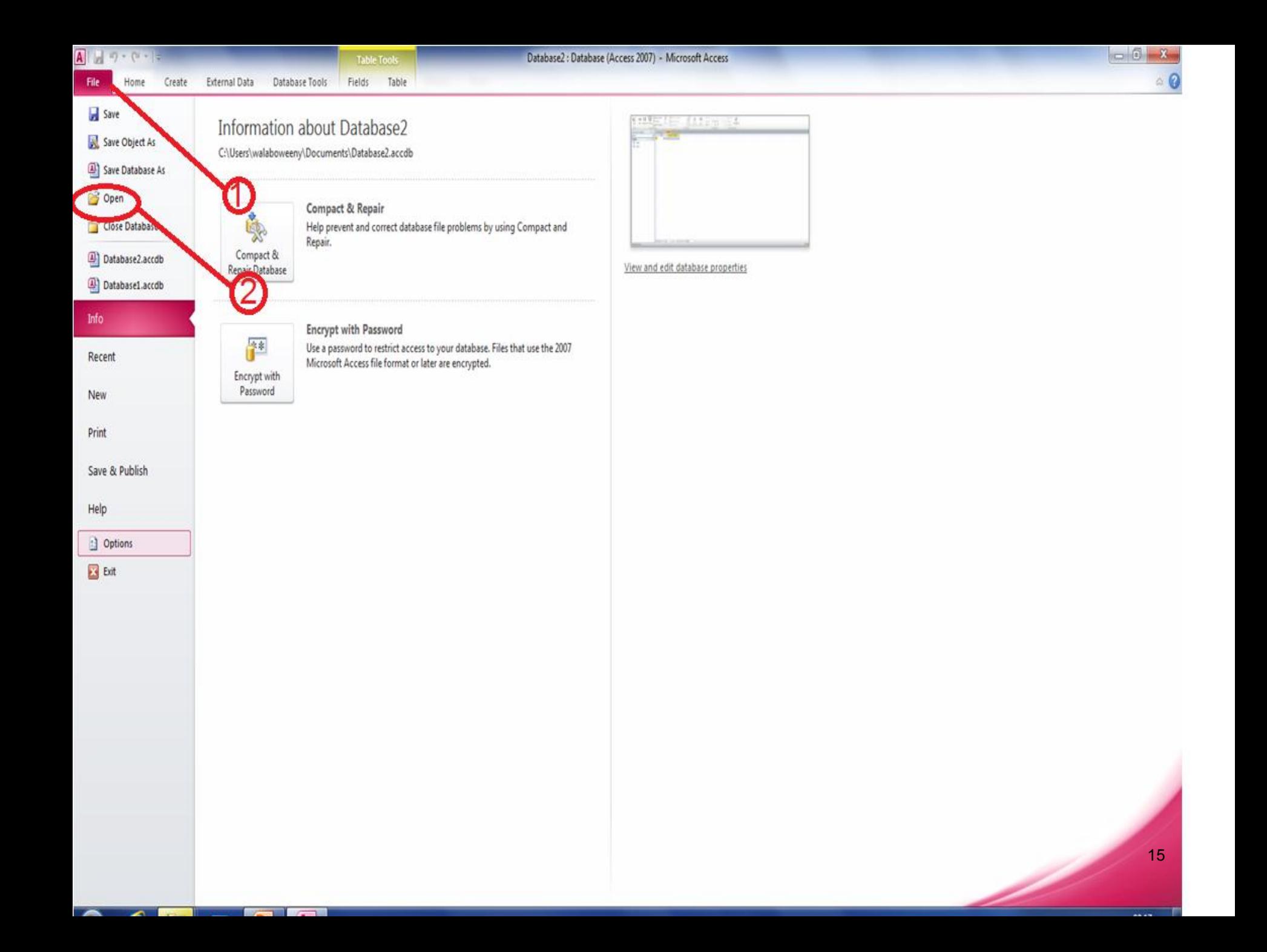

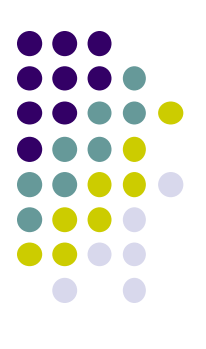

# **انشاء و تعديل الجداول**

#### **Creating a new table جدول انشاء**

- تعريف الجدول
- النشاء جدول جديد في قاعدة بيانات موجودة-:
- انشاء )create )- >جدول )table )- >سيتم انشاء جدول جديد باسم 2table
- يتم تحديد حقل مفتاح أساسي يسمى ID المعرف نوع بياناته ترقيم تلقائي Numbering Auto بحيث يمكن حذفه أو تغييره

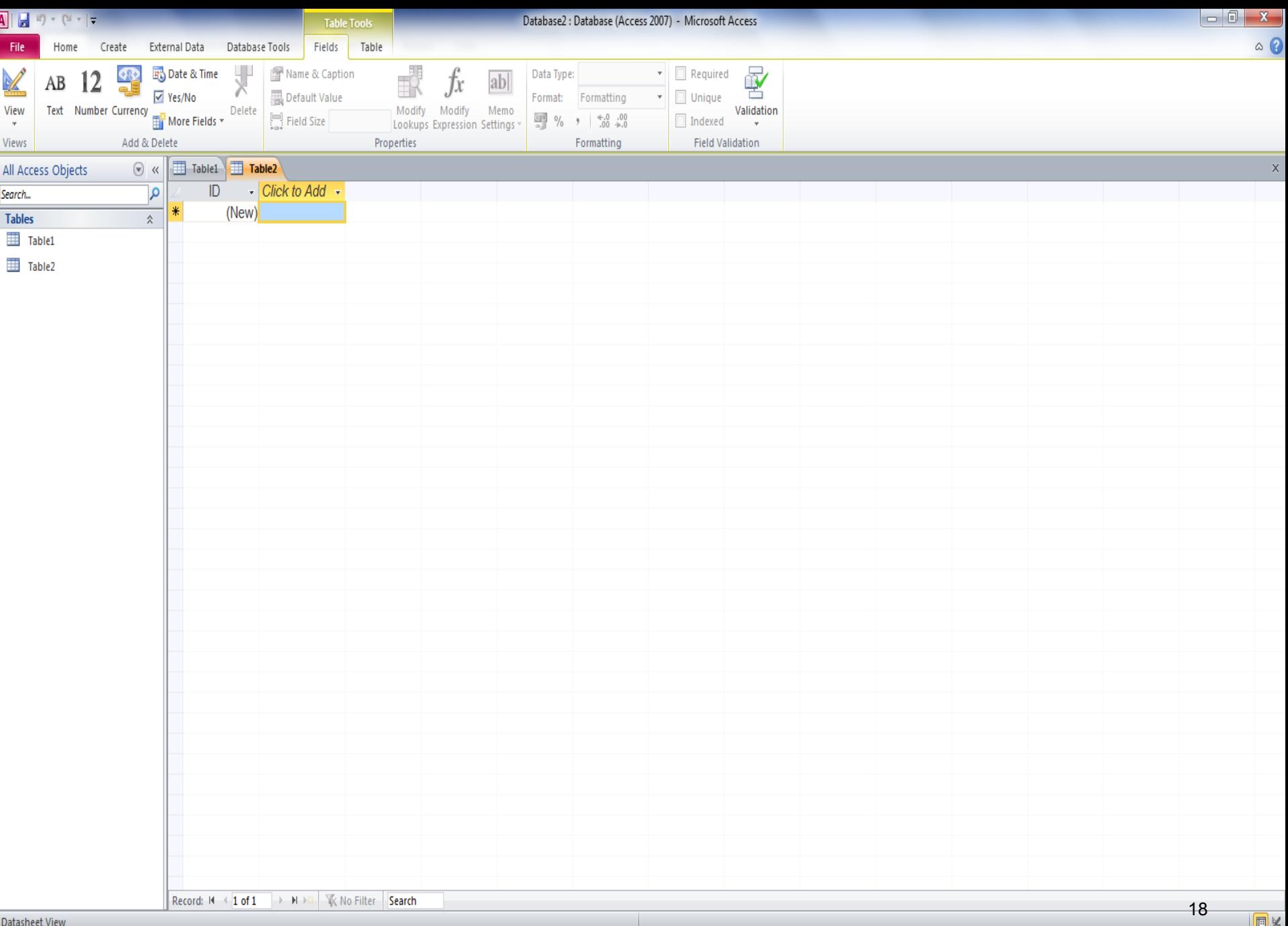

EN  $\arrow$  P  $\downarrow$  (4)  $\frac{09:16}{10}/.6$ 

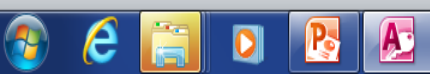

## **اظهار عالمات تبويب الكائنات أو اخفائها**

الظهار عالمات التبويب -:

 ملف)file )- >خيارات -<قاعدة البيانات الحالية ) current )application options(التطبيق خيارات< -( database ->عرض علامات تبويب المستندات ( display document (tabs)

#### **اظهار عالمات تبويب الكائنات أو اخفائها**

الخفاء عالمات التبويب -:

 ملف)file )- >خيارات -<قاعدة البيانات الحالية ) current (application options(التطبيق خيارات< -( database -<االطارات المركبة )windows ovelapping )

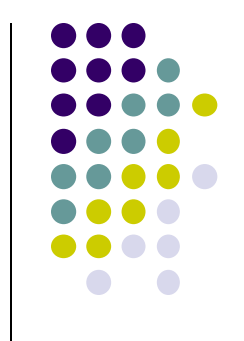

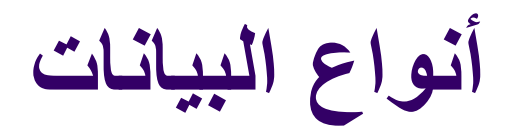

- .1 نص text
- .2 مذكرة memo
	- .3 رقم number
- 4. تاريخ\الوقت Date\time
	- .5 العملة currency
- .6 ترقيم تلقائي number auto
	- yes\no  $Y$ . نعم \ $Y$
	- ole object كائن .8
- look up wizard البحث معالج .9<sup>21</sup>

#### **اضافة و اعادة تسمية الحقول**

- ه لاضافة حقول الجدول (عناوين الأعمدة):-
- انقر رأس العمود )انقر لالضافة Add to click)- >اختر نوع البيانات المناسب -< اختر اسم للحقل -< Enter لالنتقال الى العمود التالي

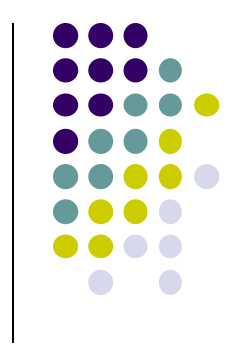

**اعادة تسمية الحقول**

- لتغيير نوع بيانات حقل -< حدد الحقل -< من مجموعة تنسيق formatting من تبويب حقول fields اختر نوع البيانات
- العادة تسمية الحقل -< زر الفأرة األيمن على العمود -< اعادة تسمية حقل field rename من القائمة الفرعية الظاهرة

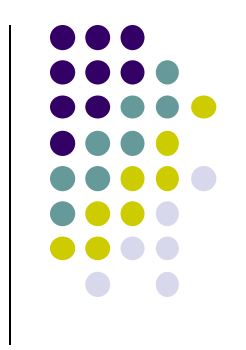

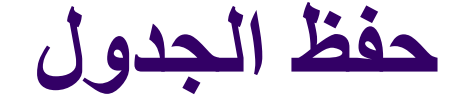

 لحفظ جدول بعد تصميمه . ملف (file) -> حفظ (save) .2 حفظ من شريط األدوات السريع سيظهر مربع حوار حفظ باسم (save as) -> اكتب اسم للجدول -> موافق)ok)

**طرق العرض**

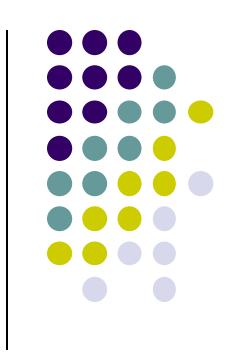

▶ 豐 (※)

 $TO/ - 2/ - 0$ 

#### 1. طريقة عرض ورقة البيانات (Dtasheet View)

يمكن عرض و ادخال بيانات السجالت

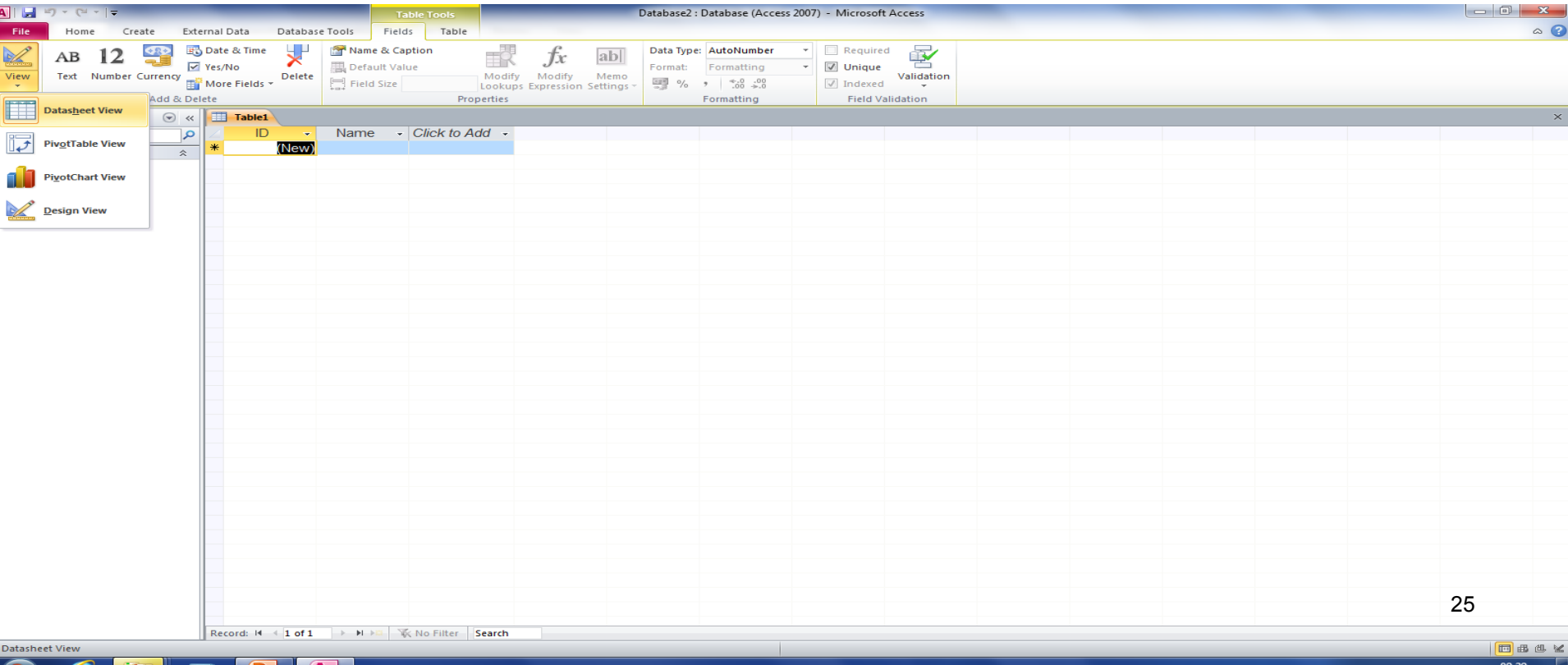

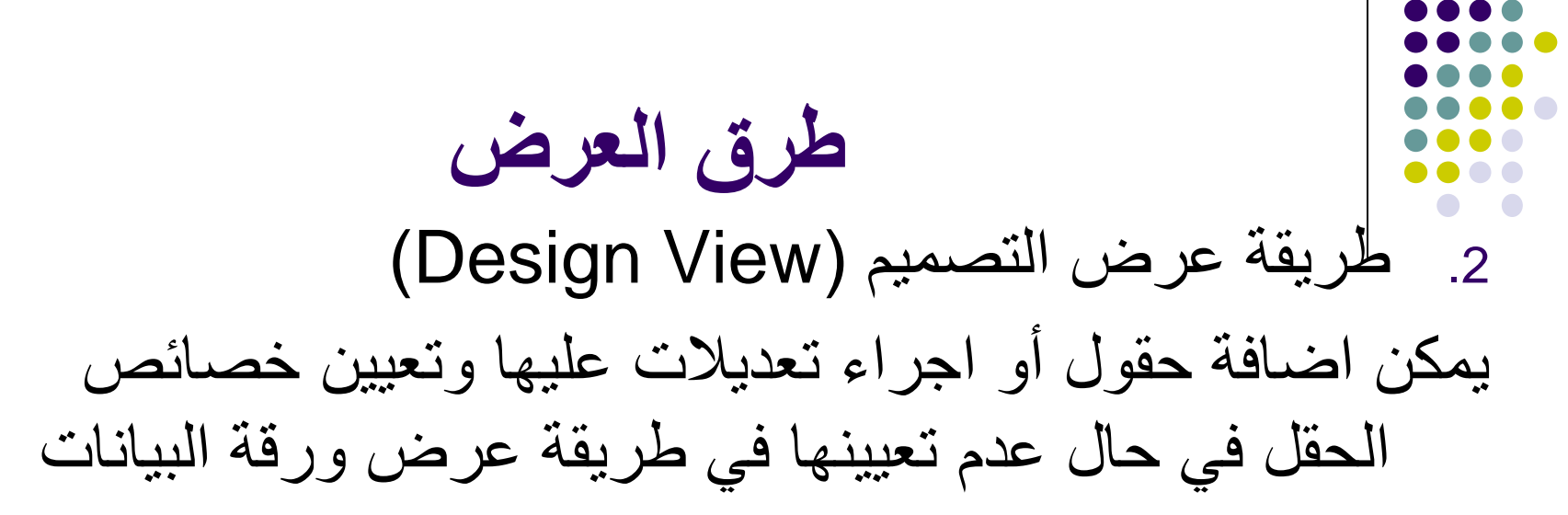

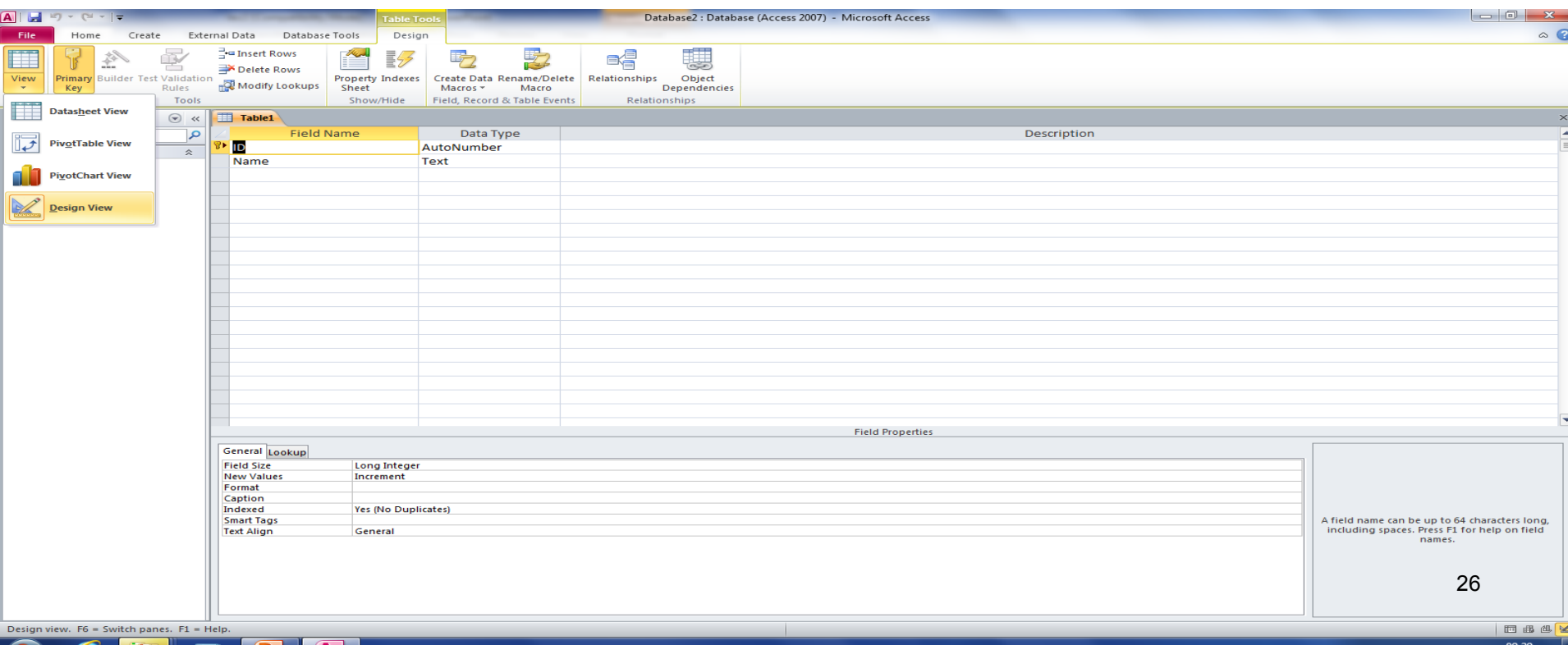

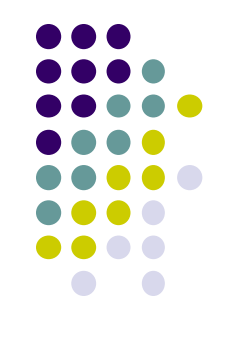

**اضافة حقول في طريقة عرض التصميم**

- .1 اختر طريقة عرض التصميم )View Design)- >ادخل اسم الحقل أسفل رأس اسم الحقل (field name)
	- .2 -< تحديد نوع بيانات الحقل المضاف -< استخدم )Tab ) للتنقل
- .3 ادخل وصف)Description )لمحتويات الحقل)حقل اختياري(
	- .4 ادخل خصائص الحقل )تتغير حسب نوع بيانات الحقل (
	- .5 انتقل الى طريقة عرض ورق البيانات -<سيظهر مربع حوار حفظ لحفظ التصميم

#### **استخدام نوع البيانات مرفق**

- اختر طريقة عرض التصميم )View Design)- >اسم حقل المرفق في عمود اسم الحقل
- عمود نوع البيانات -< نحدد نوع الحقل )مرفق attachment)
- الضافة مرفق للجدول-< النقر المزدوج على الحقل المرفق -< نختار اضافة) Add )من مربع الحوار -< نحدد الملف الذي نريد ارفاقه من مربع الحوارfile choose - >اختر فتح (open)

**استخدام نوع البيانات مرفق** لفتح الملف المرفق من الجدول -: النقر المزدوج فوق الخلية التي تحتوي على المرفق -< من مربع حوار المرفقات -< النفر المزدوج فوق الملف المراد فتحه

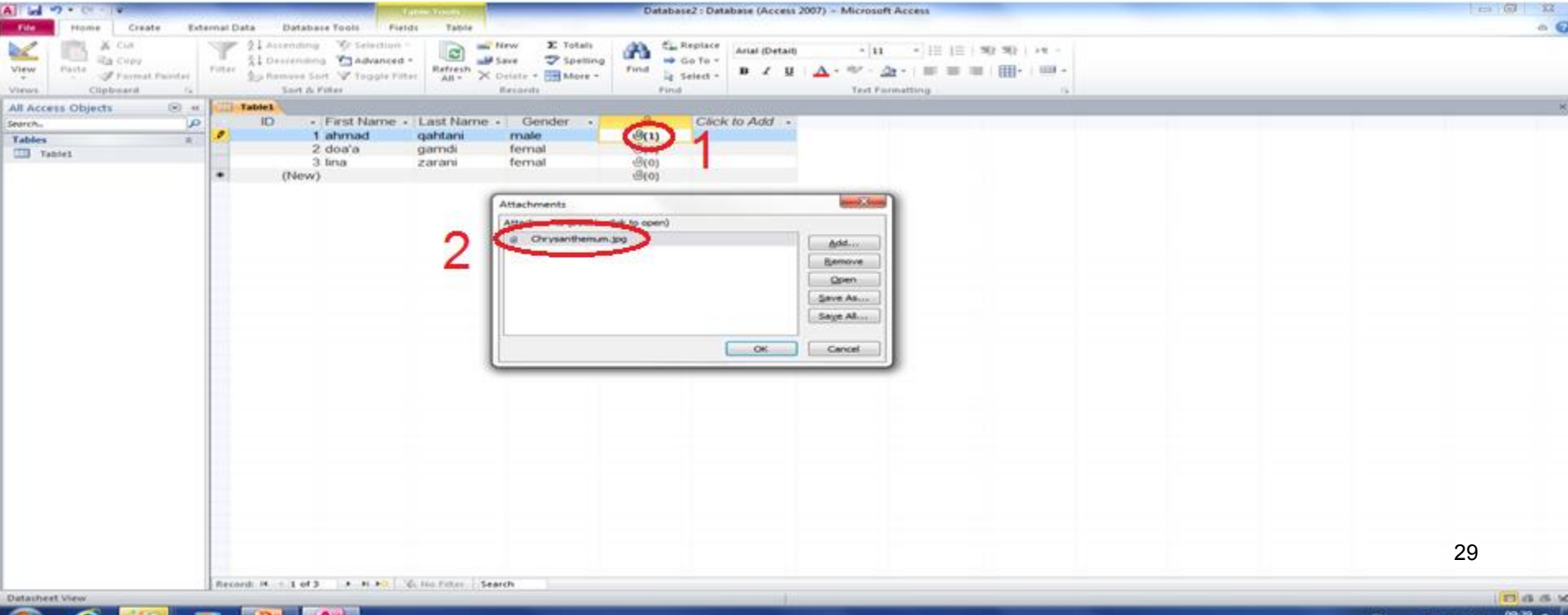

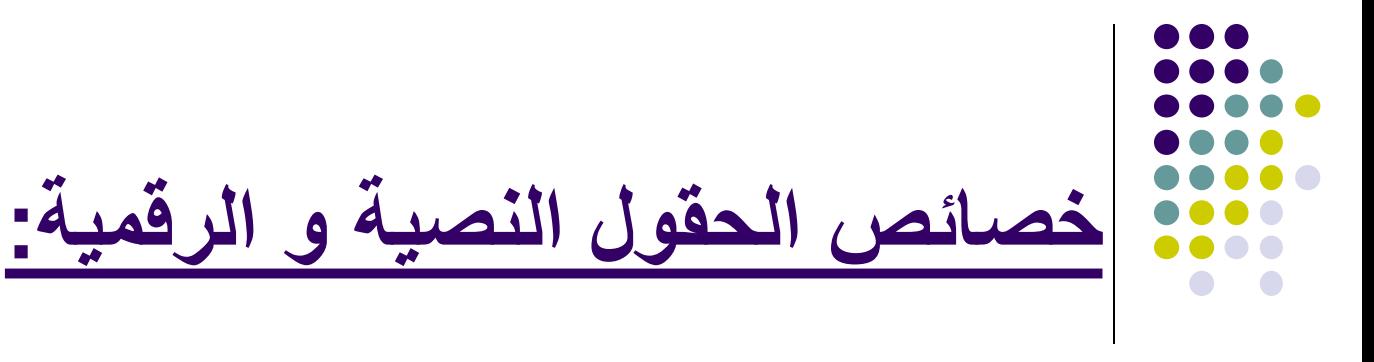

#### Field Size الحقل حجم

Format تنسيق

Default value االفتراضية القيمة

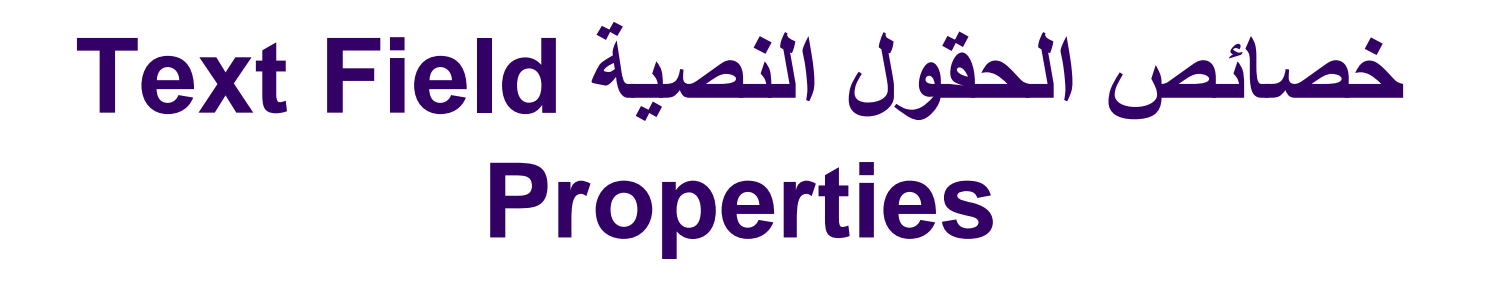

- **حجم الحقل Size Field** هذه الخاصية تظهر مع البيانات النصية والرقمية فقط , ويتم من خاللها تحديد أقصى طول للحقل.
- بالنسبة للبيانات النصية, يتم من خالل حجم الحقل تحديد أقصى عدد من الخانات التي يمكن إدخالها سواءً كانت نصوص أو أرقام أو مسافات. فمثلاً: عند جعل حجم حقل الاسم = 30 أي أنه سيسمح  $\overline{\phantom{a}}$ بإدخال 30 خانة أو حرف فقط بما في ذلك المسافات الفارغة
	- العدد التلقائي للحقول النصية هو 50 حرف,الحجم الذي نستطيع تحديده البد أن يتراوح بين 1 و255 فقط حيث أن 255 هو أقصى حجم يسمح به الحقل النصي.

#### **خصائص الحقول النصية Field Text Properties**

- **خاصية تنسيق Format** يتم من خاللها تحديد شكل ظهور البيانات بالحقل سواء كانت بيانات نصية أو رقمية أو تاريخ ووقت
- بالنسبة للنصوص , فإنه لعمل تنسيق لها البد من كتابة التنسيق حسب الرغبة في خاصية تنسيق, مثال الظهار البيانات داخل الحقل بأحرف كبيرة يجب ادخال اشارة أكبر من )> ( والظهارها صغيرة يجب ادخال اشارة أصغر من ) <(.

### **خصائص الحقول النصية Field Text Properties**

**:Default value االفتراضية القيمة تستخدم إلظهار قيمة افتراضية في الحقل في كل سجل جديد، حيث تستخدم إذا كان لديك بيانات تتكرر من سجل آلخر. وعند إنشاء سجل جديد ستظهر هذه القيمة بالحقل ويمكن ِك إبقاء هذه القيمة أو استبدالها.**

## **خصائص الحقول الرقمية Field Number Properties**

#### **بالنسبة للبيانات الرقمية, فيتم من خالل خاصية حجم الحقل تحديد نوع البيانات الرقمية من خالل -:**

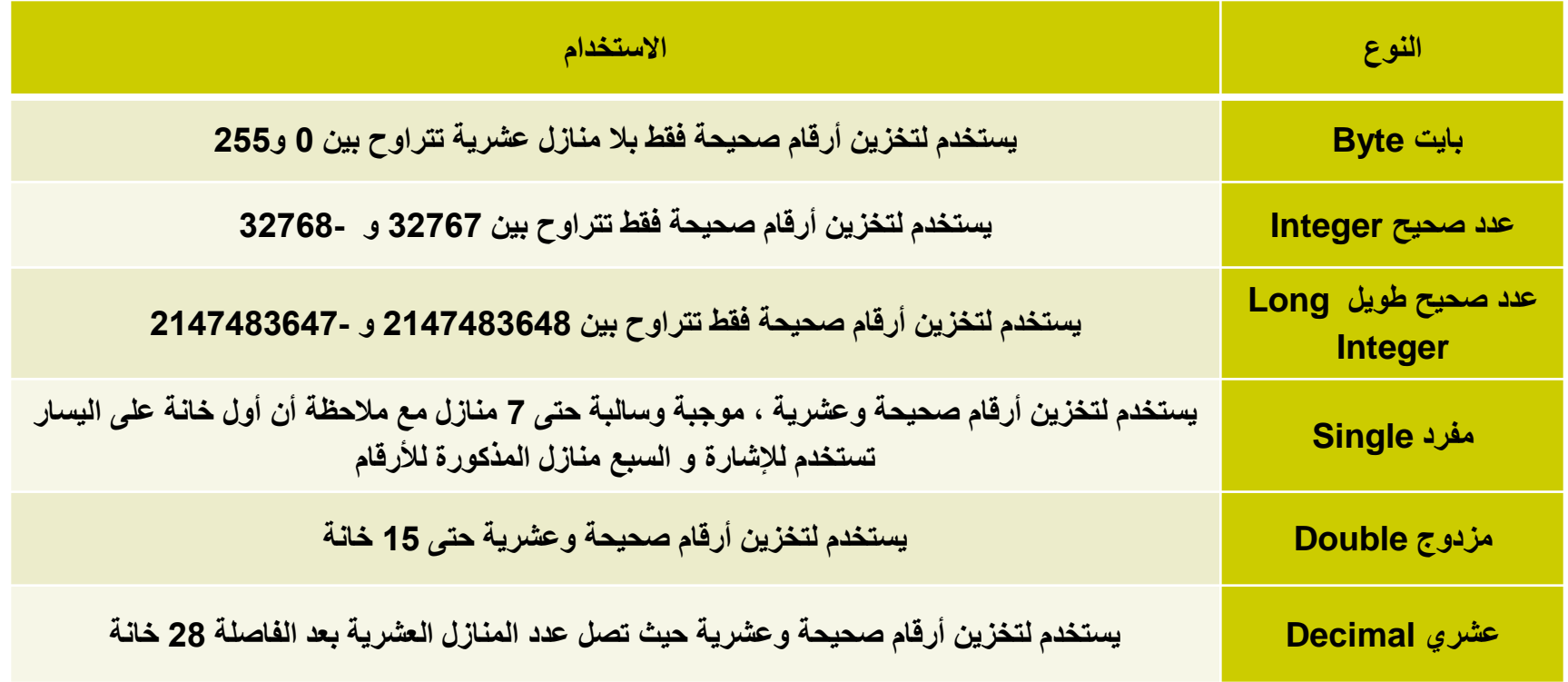

# **خصائص الحقول الرقمية Field Number Properties**

 **خاصية تنسيق Format: بالنسبة لألرقام، عند اختيار حقل معين و الضغط على تنسيق format من جزء خصائص الحقل باألسفل properties field تظهر قائمة منسدلة فيها التنسيقات المختلفة لألرقام حتى يتم اختيار المناسب منها وهي كالتالي:**

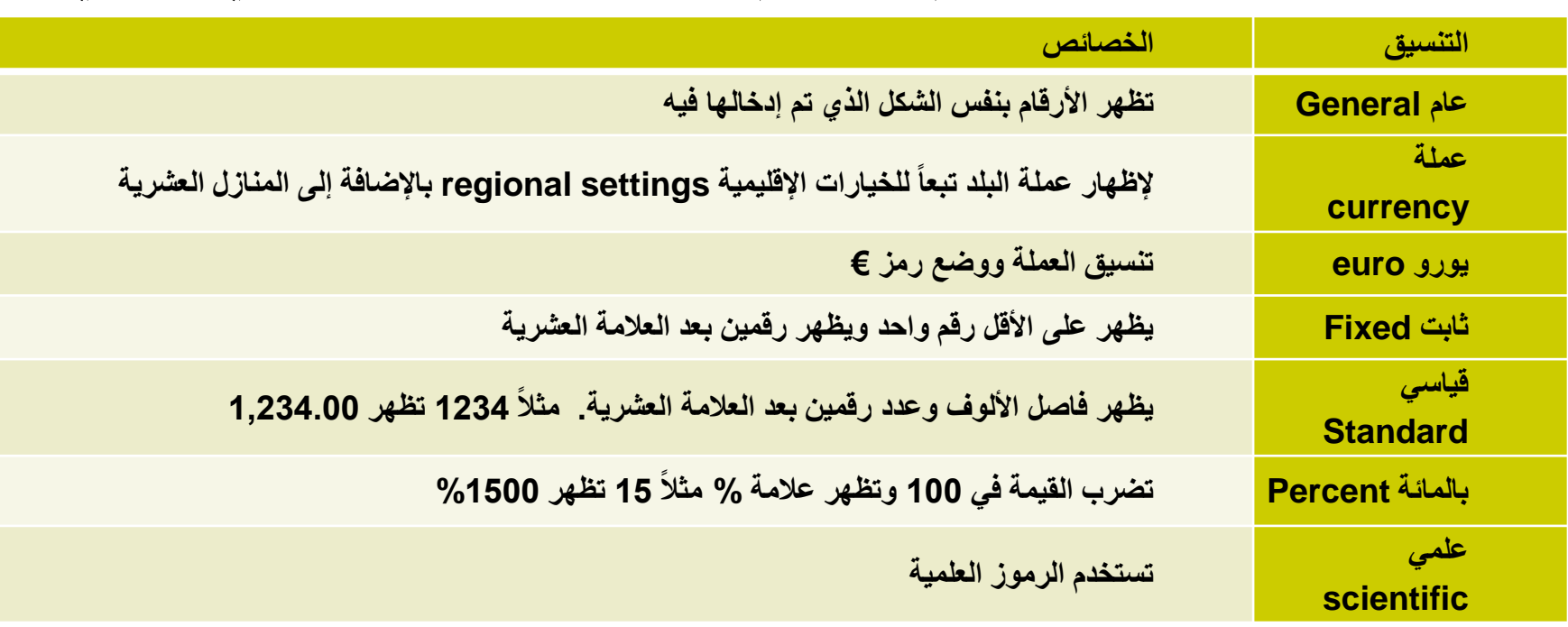

### **خصائص الحقول الرقمية Field Number Properties**

 **خاصية القيمة االفتراضية value Default: تستخدم إلظهار قيمة افتراضية في الحقل في كل سجل جديد، حيث تستخدم إذا كان لديك بيانات تتكرر من سجل آلخر. وعند إنشاء سجل جديد ستظهر هذه القيمة بالحقل ويمكن ِك إبقاء هذه القيمة أو استبدالها.**
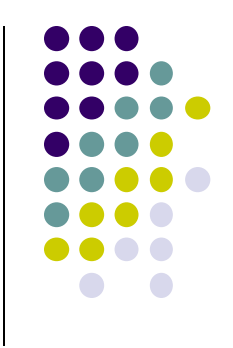

#### خصائص حقل التاريخ والوقت Date and Time Field Properties Currency Field Properties العملة حقل خصائص التحقق من صحة القواعد Rules Validation Input Mask االدخال قناع Required Property مطلوب خاصية

Default Value االفتراضية القيمة

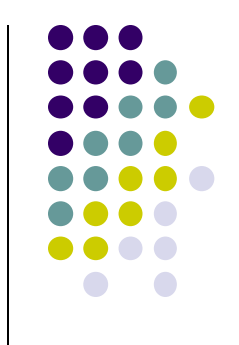

**المفتاح االساسي**

- يستخدم المفتاح االساسي لتنظيم سجالت الجدول.
- يضيف access حقل جديد نوعة ترقيم تلقائي كمفتاح اساسي
	- أ- لضمان عدم تكرار القيمة.
		- ب- عدم تركها فارغة.

**المفتاح االساسي**

- يمكنك تعيين أي حقل ليكون المفتاح االساسي كما يلي:
- انتقل الى نافذة عرض التصميم,انقر على مؤشر الحقل الواقع على يسار الحقل الذي تريد استخدامة كمفتاح اساسي.
- اسفل ادوات الجدولtools table ومن تبويب تصميم design ومن مجموعة ادوات tools انقر فوق مفتاح اساسي . primary key
	- فيتم اضافة مؤشر المفتاح على يمين الحقل الذي حددته كمفتاح اساسي
		- الزالة المفتاح االساسي من حقل معين انقرة مرة اخرى فوق مفتاح اساسي من مجموعة ادوات

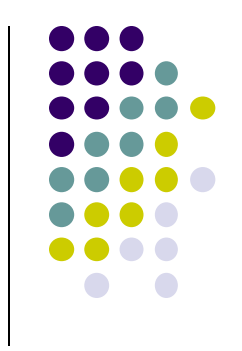

**الفهارس**

- الفهرس يساعد على ايجاد الصفوف في الجدول بشكل اسرع.
- ينصح بانشاء فهارس للحقول التي تحتوي على نص أو رقم أو عملة أو تاريخ .
- برنامج ال accessينشئ فهرس للمفتاح األساسي تلقائيا دون السماح بتكرار القيم.
	- ال يمكن عمل فهرس على حقل من نوع )OLE).
- كثرة الفهارس تؤدي الى بطئ تنفيذ بعض االستعالمات واالوامر لذلك يجب استخدام الفهارس للحقول الضرورية فقط
- **انشاء فهرس لحقل واحد** انتقل الى نافذة عرض التصميم و انقر على الحقل الذي تريد تحديد خاصية الفهرسة له
- انتقل الى منطقة خصائص الحقل properties field ثم انقر في مربع خاصية الفهرس indexed تظهر 3 خيارات للفهرسة انقر:
	- أ-ال)no):بدون فهرسة.
	- ب- نعم)تكرار موافق()ok duplicate)yes:يسمح بعمل فهرسة وبتكرار المعلومات.
		- ج- نعم)بدون تكرار()duplicate no)yes:يسمح بعمل فهرسة ولكن لن يسمح بتكرار المعلومات حيث ستظهر رسالة خطأ.

**انشاء فهرس لحقول متعددة**

- انتقل الى نافذة عرض التصميم انتقل الى تبويب تصميم ومن مجموعه اظهار/اخفاءshow/hide انقر الفهارس indexes.
	- فيظهر مربع حوار فهارس indexes.
	- البد من تحديد اسم للفهرس في اول صف فارغ في عمود اسم فهرس name indexيمكن تسمية الفهرس على اسم احد الحقول او باسم اخر.
		- في العمود اسم الحقل name field انقر فوق السهم وحدد الحقل االول للفهرس.
			- في الصف التالي في العمود اسم الحقل name field حدد الحقل الثاني للفهرس.

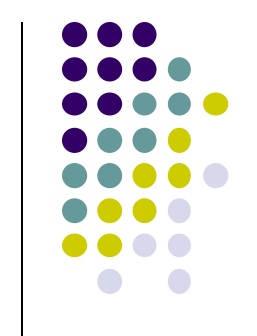

**حذف فهرس حقول متعدده**

- انتقل الى نافذة عرض التصميم انتقل الى تبويب تصميم design ومن مجموعه اظهار/اخفاء hide/show انقر الفهارس indexes فيظهر مربع حوار الفهارس.
- حدد الصف او الصفوف التي تتضمن الفهرس الذي تريد حذفة ثم اضغط مفتاح delete .

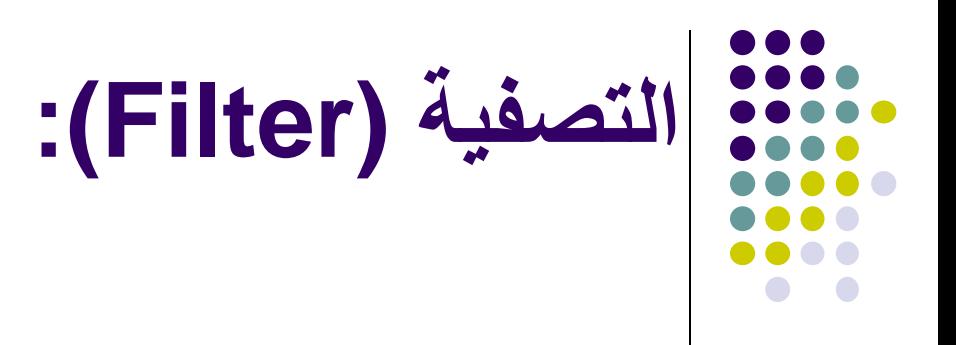

هي معيار يحدد الخصائص أو الصفات المطلوبة من قبل المستخدم بالتالي يعرض السجالت التي تحقق الشرط. تعتبر بمثابة استعالم بسيط وتطبق فقط على الجداول والنماذج. مثال:

إذا أردنا الحصول على معلومات طالب يسكنون في مدينة معينة الحل الأمثل هو أن نعزل السجلات التي تشتمل على المدينة المطلوبة حتى نحصل على معلوماتهم .

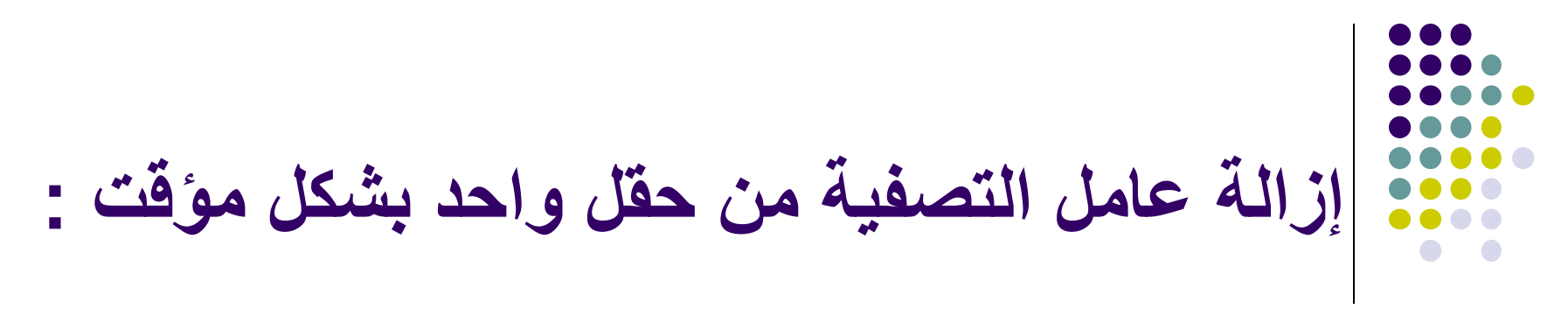

إلزالة عامل التصفية بشكل مؤقت وعرض السجالت كما كانت.

من مجموعة )فرز وتصفية Filter&Sort< )تبديل عامل التصفية .(Toggle Filter)

أو أنقر فوق )لم تتم تصفيته Unfiltered )من شريط التمرير.

## **إزالة عامل التصفية من حقل واحد :**

- عند ازالة عامل التصفية من الحقل لن تتمكن من اعادة تطبيقه بالنقر على خيار filter من شريط التمرير .
	- لمسح عامل التصفية من حقل واحد :
- 1) انقر فوق رمز التصفية الموجود يمين الحقل الذي تمت تصفيته
	- 2) انقر فوق إلغاء تطبيق عامل تصفية من اسم حقل Clear filter from field name

.

### **إزالة عوامل التصفية المتعددة) Multiple Clearing :)Filters**

- إلزالة كافة عوامل التصفية انتقل الي الصفحة الرئيسية Home
	- ومن مجموعة )**فرز وتصفية filter&Sort** )انقر **متقدم .Advanced**
		- انقر **مسح كافة عوامل التصفية filters all Clear .**

### **فرز السجالت في الجدول a in Records Sorting table:**

- يمكنك فرز السجالت في الجدول حسب الرغبة تصاعديا او تنازليا , فمثال لو اردنا الفرز حسب ترتيب الحروف الهجائية من األلف الى الياء في حالة البيانات النصية أو من صفر الى 9 في حالة البيانات الرقمية .
	- ضع المؤشر في أي سجل من سجالت الجدول في الحقل الذي سيتم الفرز طبقا لمحتوياته وليكن حقل )Name-Emp) .
	- لعمل فرز تصاعدي Ascending :من تبويب Home ومن مجموعة Filter& Sort انقر فرز تصاعدي Sort Ascending Ascending

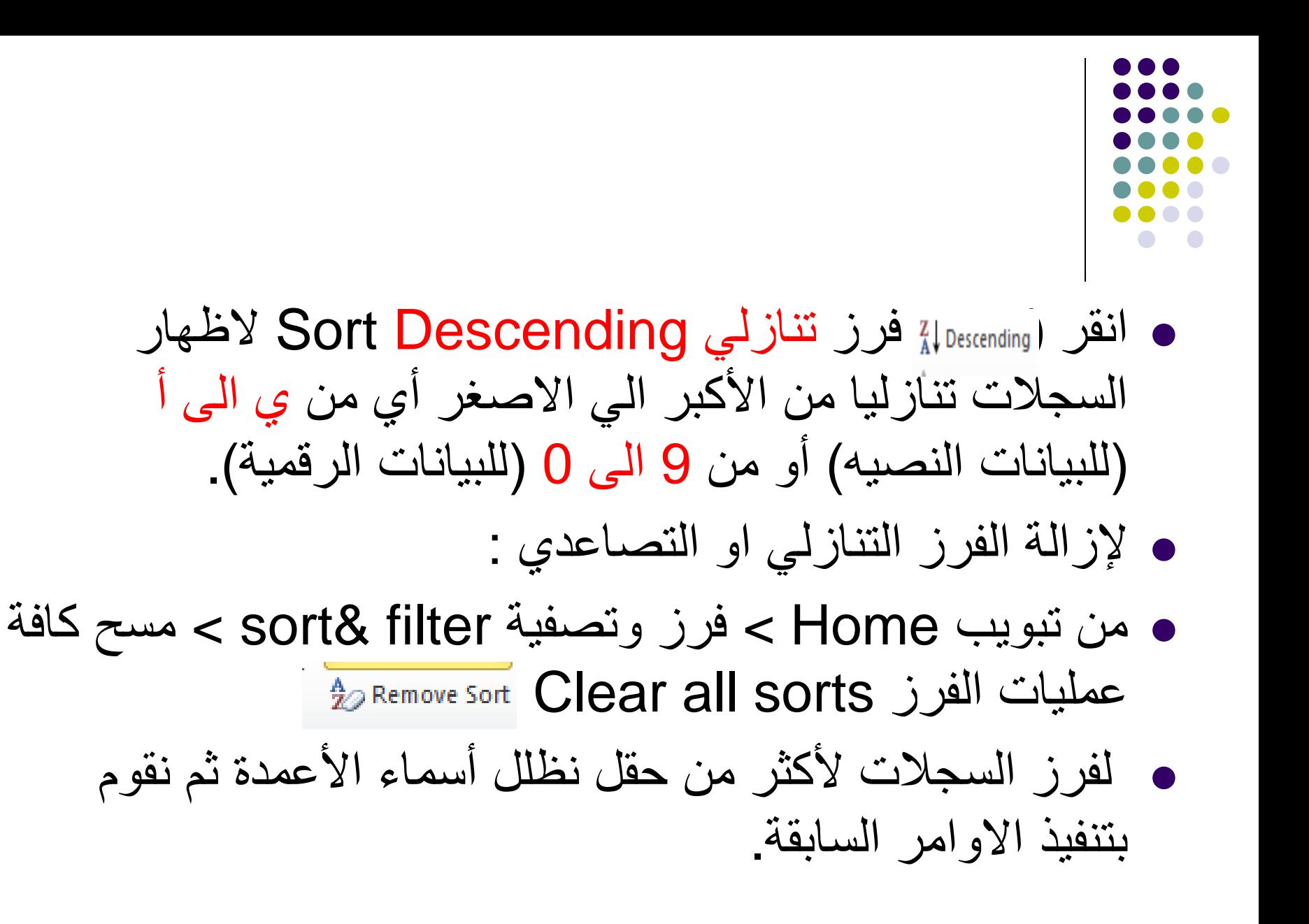

### **البحث واالستبدال Searching&Replacing**

- البحث عن معلومة معينه هو توجيه سؤال والحصول على اجابه.
- مثال: يمكن أن تسأل عن طالب باسمه أو رقمه ويقوم Access باستخراج بياناته .
	- للبحث عن كلمة أو نص:
	- -1 من تبويب الصفحة الرئيسية home < مجموعة بحث)Find )انقر بحث find.

فيظهر مربع حوار بحث واستبدال Replace & Find

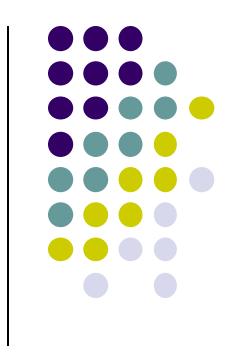

- -2 في مربع البحث عن what Find أكتب الكلمة أو الرقم الذي تبحث عنه
	- $F$  8 انقر البحث عن التالي Find next
	- -4 خيار مطابقة Match يوفر ثالثة أنواع للبحث:
		- Any part of field الحقل من جزء أي
			- Whole Field بالكامل الحقل
				- Start of field الحقل بداية

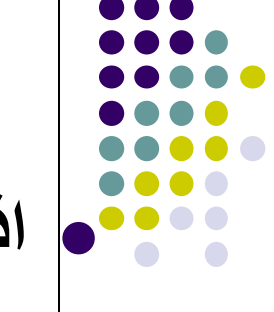

**اذا أردنا استبدال كلمة معينة :**

 -1 من مربع حوار بحث Find < من تبويب استبدالReplace

- -2 من مربع استبدال بwith Replace أكتب الكلمة التي تريد استبدال الكلمة الموجودة في مربع البحث عن what Find بها .
- -3 انقر استبدال Replace اذا أردت استبدال الكلمة واحدة تلو االخرى وتقرر بعد رؤيتها بالموافقة او ال.
- انقر All Replace في حال اردت استبدال الكلمة اينما وجدت بالجدول .

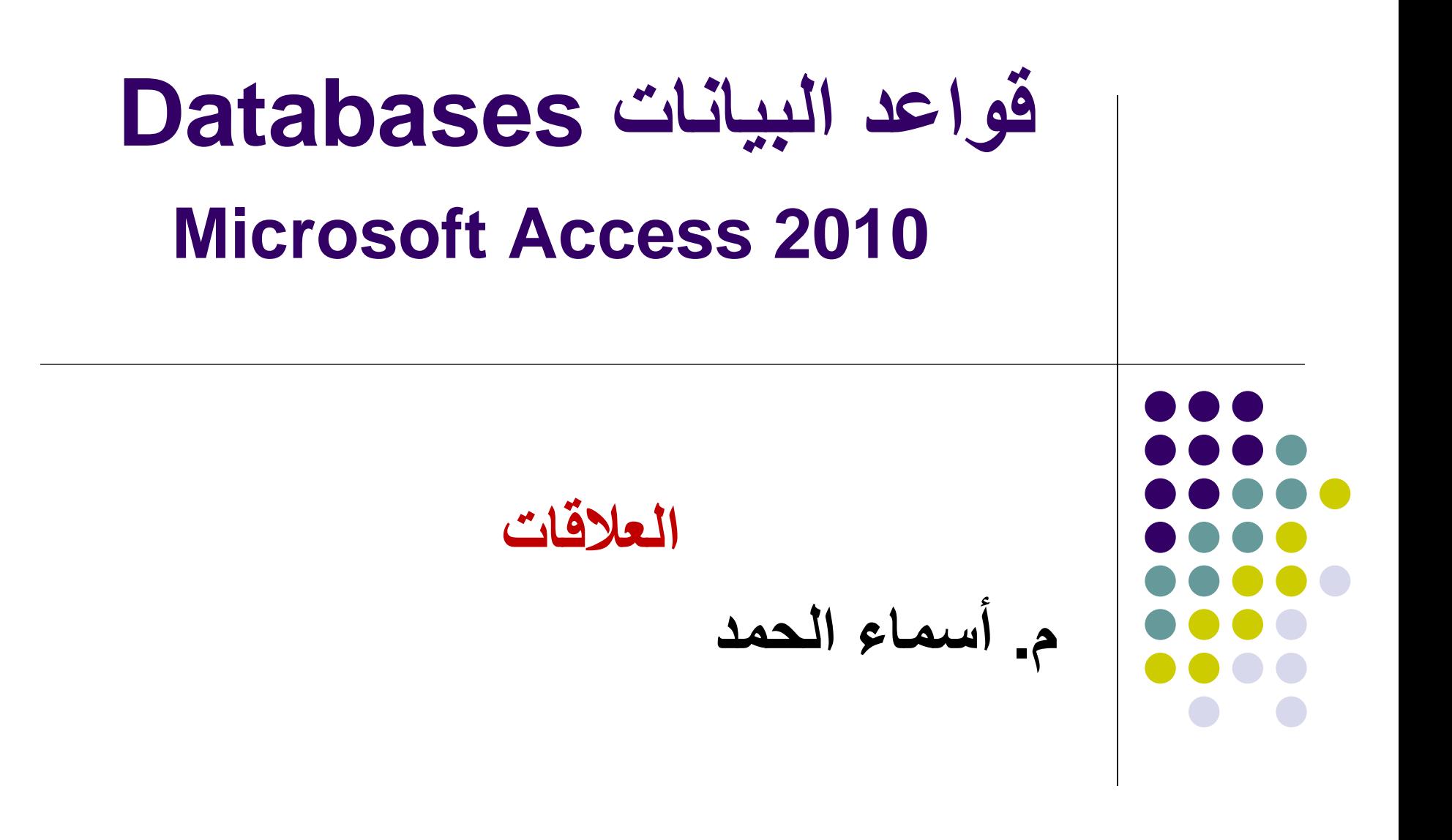

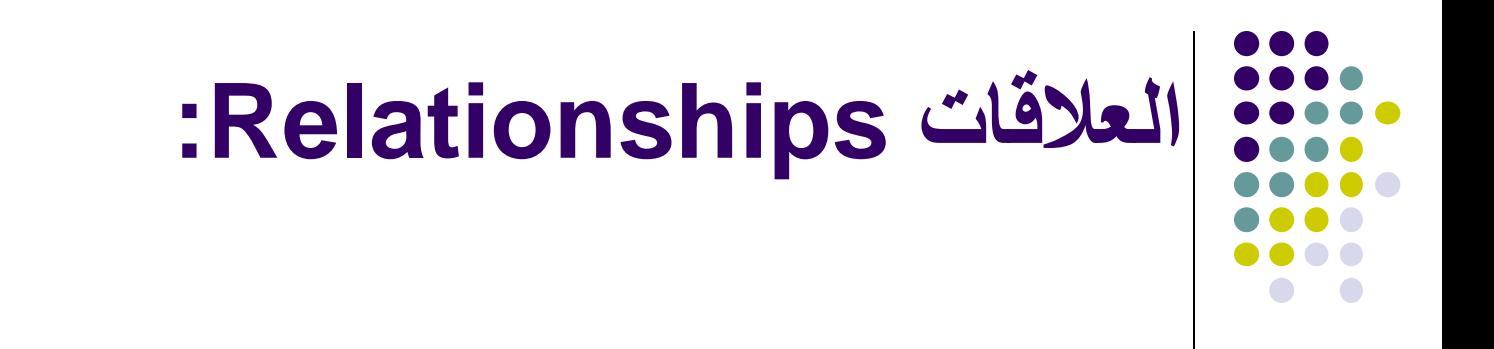

تتكون قاعدة البيانات من اكثر من جدول و يمكننا برنامج االكسس من تجميع المعلومات من جدولين او اكثر و بالتالي: .1استخراج بيانات من كال الجدولين و اظهارها. .2إنشاء استعالمات و نماذج و تقارير لعرض معلومات من عدة جداول في آن واحد.

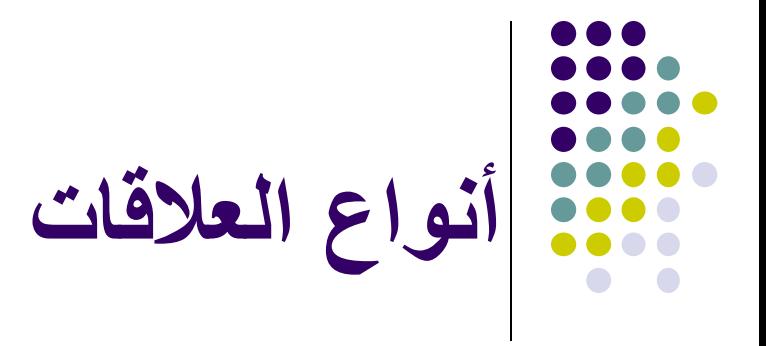

- One to One برأس رأس عالقة
- One to Many بأطراف رأس عالقة
- Many to Many بأطراف أطراف عالقة

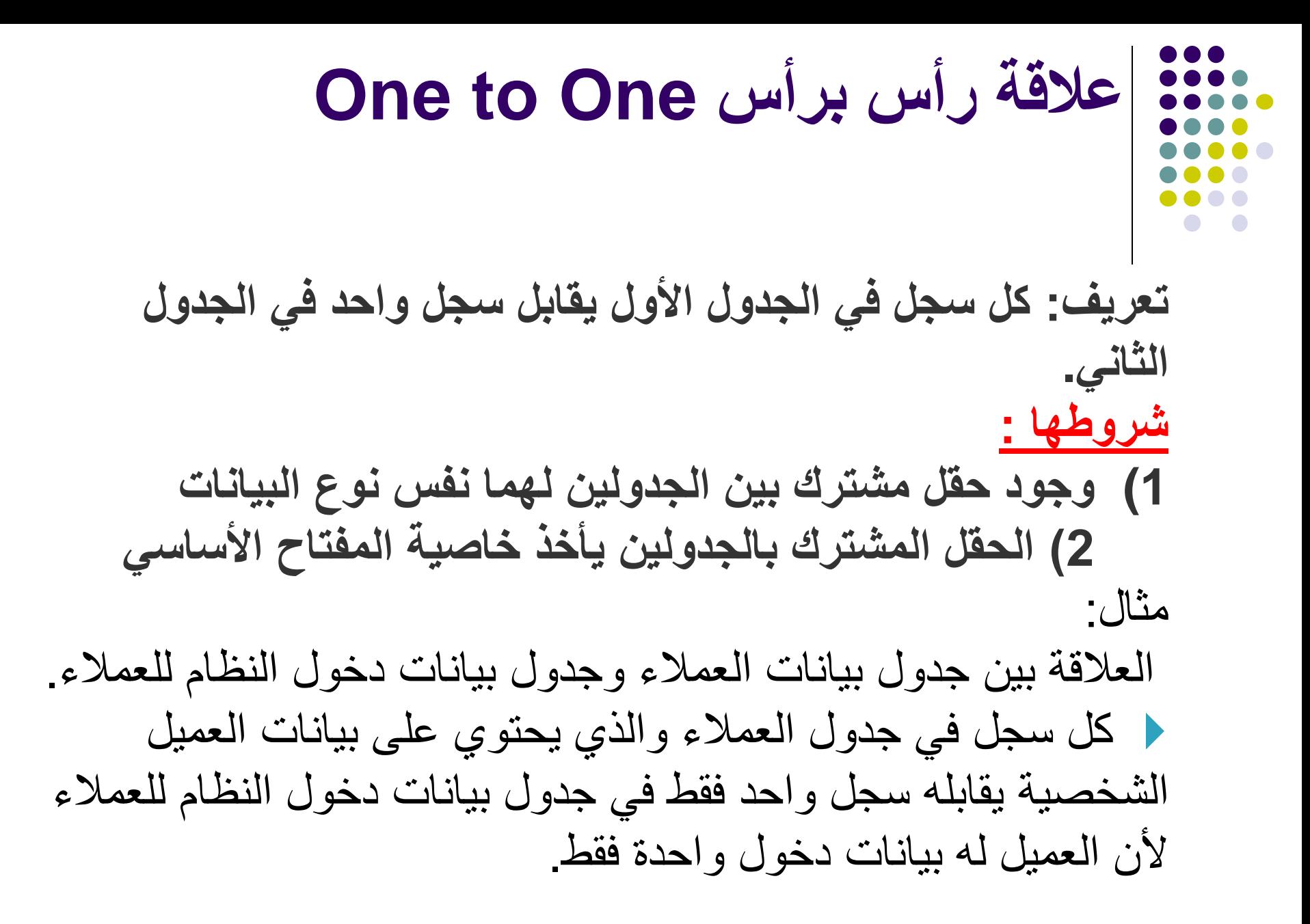

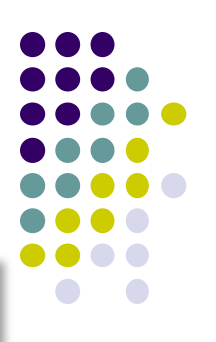

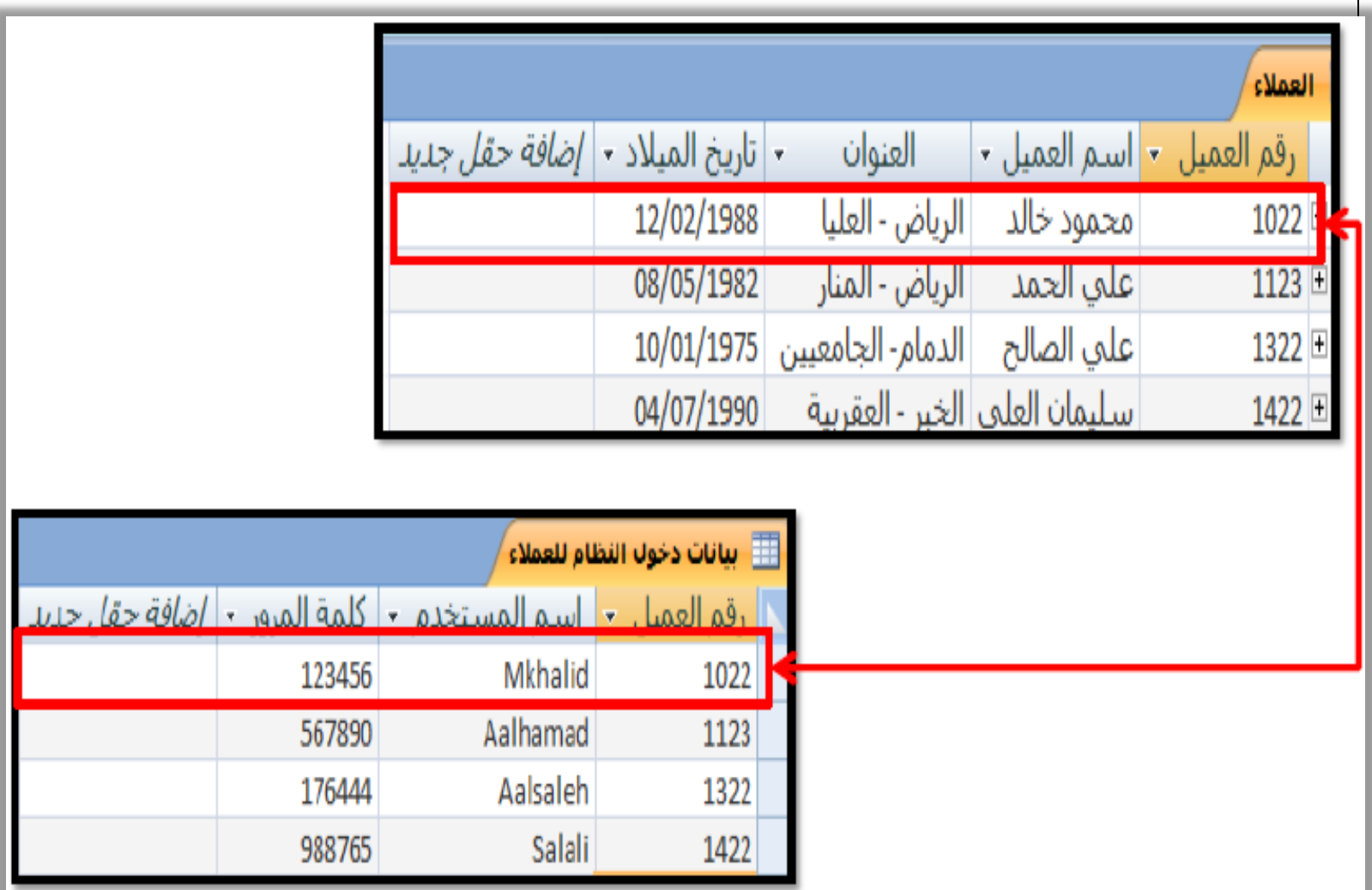

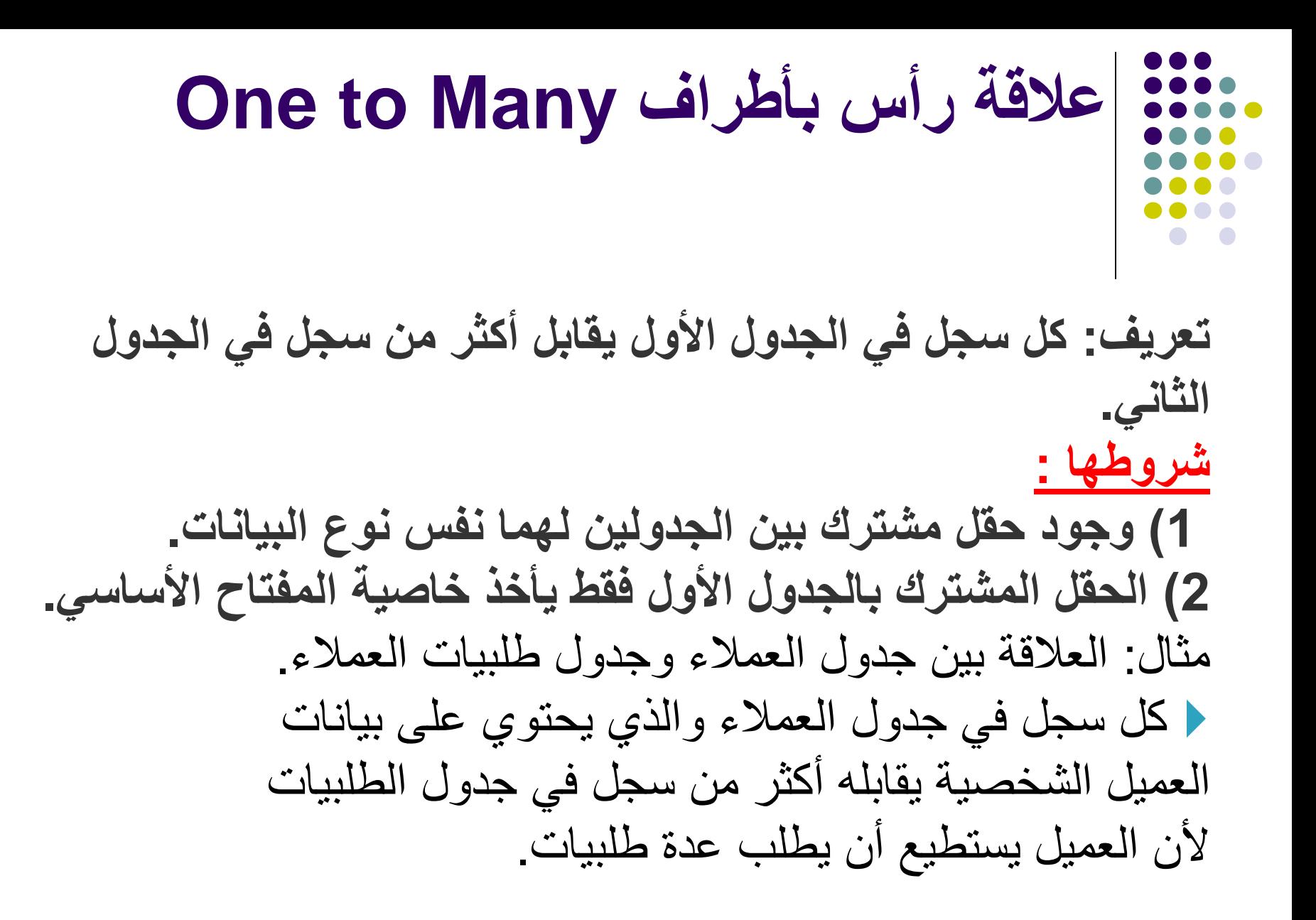

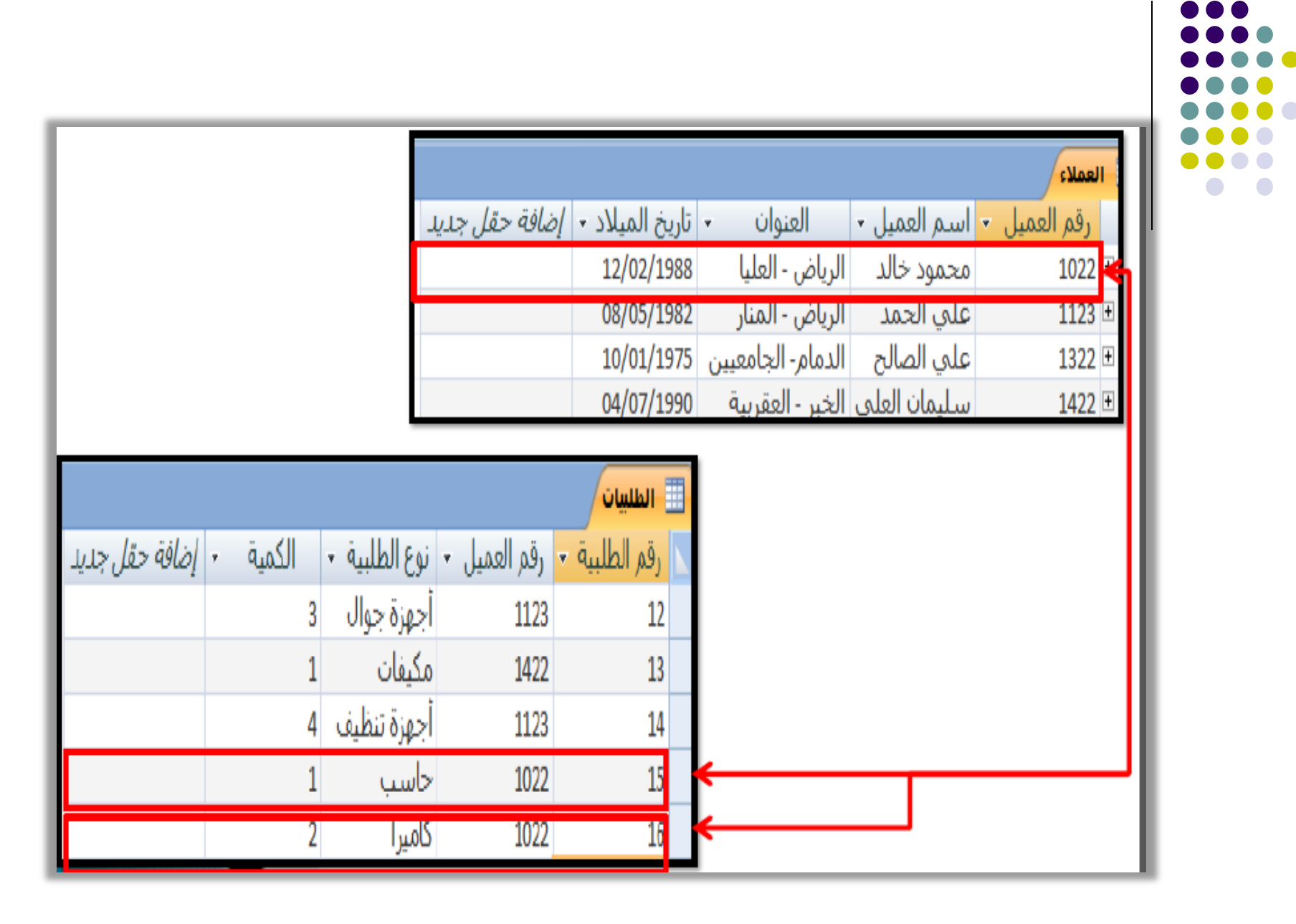

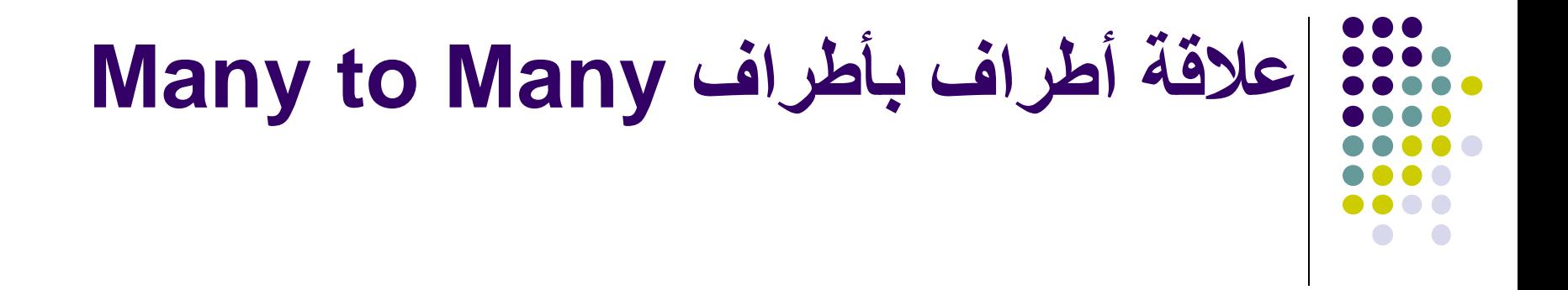

**تعريف: كل سجل في الجدول األول يقابل أكثر من سجل في الجدول الثاني والعكس. ولكن هذه العالقة عالقة ضعيفة البد من كسرها ولكسرها نستخدم جدول وسيط جدول الربط - Conjunction Table و يتكون مفتاحه األساسي من حقلي المفاتيح األساسية من كال الجدولين وبكسرها تتحول الى عالقتي رأس بأطراف**

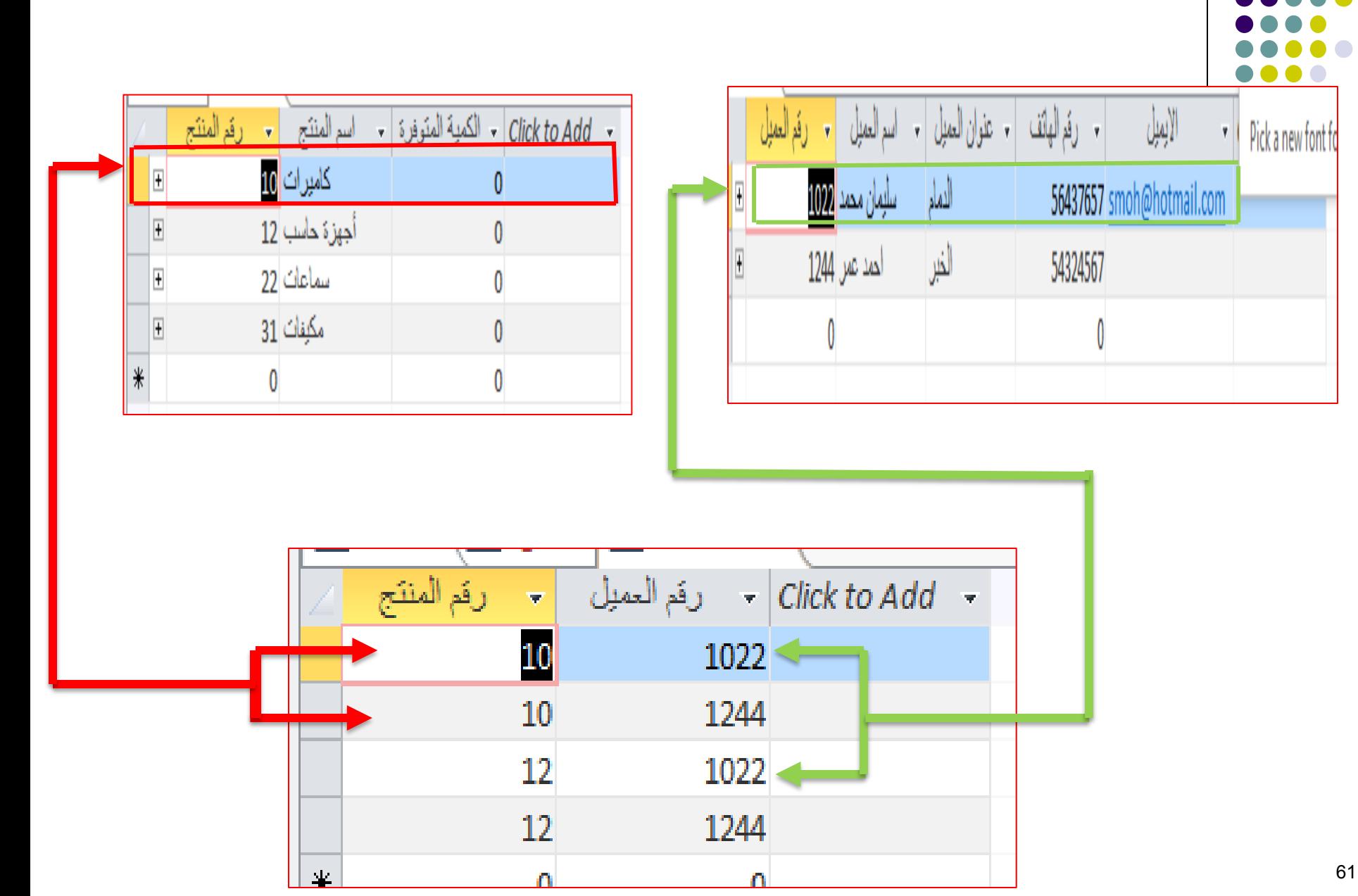

61

 $\bullet$  $\bullet$ 

 $\bullet\bullet$ 

# **خطوات إنشاء عالقة بين الجداول**

- .1 اغالق جميع الجداول المفتوحة، اذ ال يمكن إنشاء عالقة بين جداول مفتوحة.
- .2 من تبويب أدوات قاعدة البيانات Tools Database و من مجموعة عالقات Relationships انقري فوق عالقات Relationships فتظهر نافذة عالقات.
- .3 انقري فوق إظهار جدول Table Show فيظهر مربع حوار إظهار جدول Table Show.

# **خطوات إنشاء عالقة بين الجداول**

- .4 حددي الجدول الذي ترغبي في إنشاء عالقة له ثم انقري إضافة Add، و بعد االنتهاء من إضافة الجداول انقري اغالق .Close
	- .5 تظهر الجداول المراد انشاء عالقة بينها في نافذة عالقات .Relations
- 6 اسحبي حقل المفتاح الأساسي من الجدول الأساسي الى الحقل المطابق له في الجدول المرتبط فيظهر مربع حوار تحرير العالقات .Edit Relations

## **خطوات إنشاء عالقة بين الجداول**

.7إلنشاء العالقة انقري إنشاء Create ، فتعودي الى نافذة عالقات Relations، الحظي وجود خط واصل بين الجدولين. .8 بعد االنتهاء انقري زر إغالق فتظهر رساله تسالك اذا تريدين حفظ التغييرات، انقري نعم Yes لحفظ عالقة االرتباط. .9 عند فتح الجدول األساسي تظهر إشارة )+( الى جانب السجل و عند النقر فوقها تظهر بيانات الجدول المرتبط.

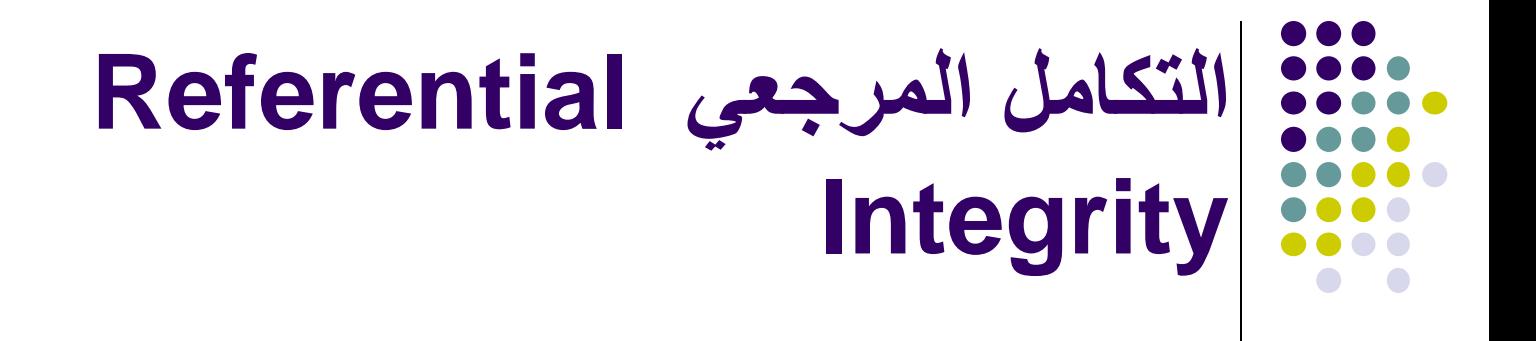

- يعد التكامل المرجعي احد أنظمة القواعد المستخدمة في Access و يستخدم:
- .1 لضمان صحة العالقات بين السجالت في الجداول المرتبطة.
- .2 لضمان عدم حذف لبيانات مرتبطة او تغييرها بطريق الخطأ.

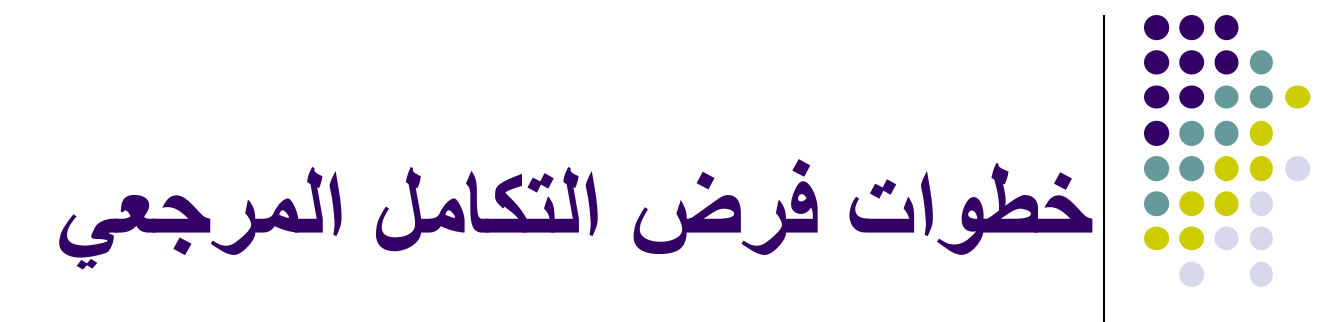

- .1 انقري مزدوج على الخط الواصل بين الجدولين فيظهر مربع حوار تحرير العالقات Relations Edit.
	- .2 حددي خانة فرض التكامل المرجعي، و بعد اختيارها يمكن االختيار بين تطبيق الخيارات التالية:
		- A. تتالي تحديث الحقول المرتبطة Update Cascade .Related Fields
		- B. تتالي حذف السجالت المرتبطة Delete Cascade .Related Records

### **إلغاء العالقة بين الجداول Delete Relationships**

- من تبويب أدوات قاعدة البيانات Tools Database و من مجموعة عالقات Relationships انقري فوق عالقات Relationships فتظهر نافذة عالقات، اذا لم تظهر العالقة انقري فوق كافة العالقات Relationships All.
- انقري على الخط الواصل بين الجدولين ثم اضغطي حذف Delete فتظهر رسالة تأكيد تنبهك الى حذف العالقة ، انقري موافقOk .

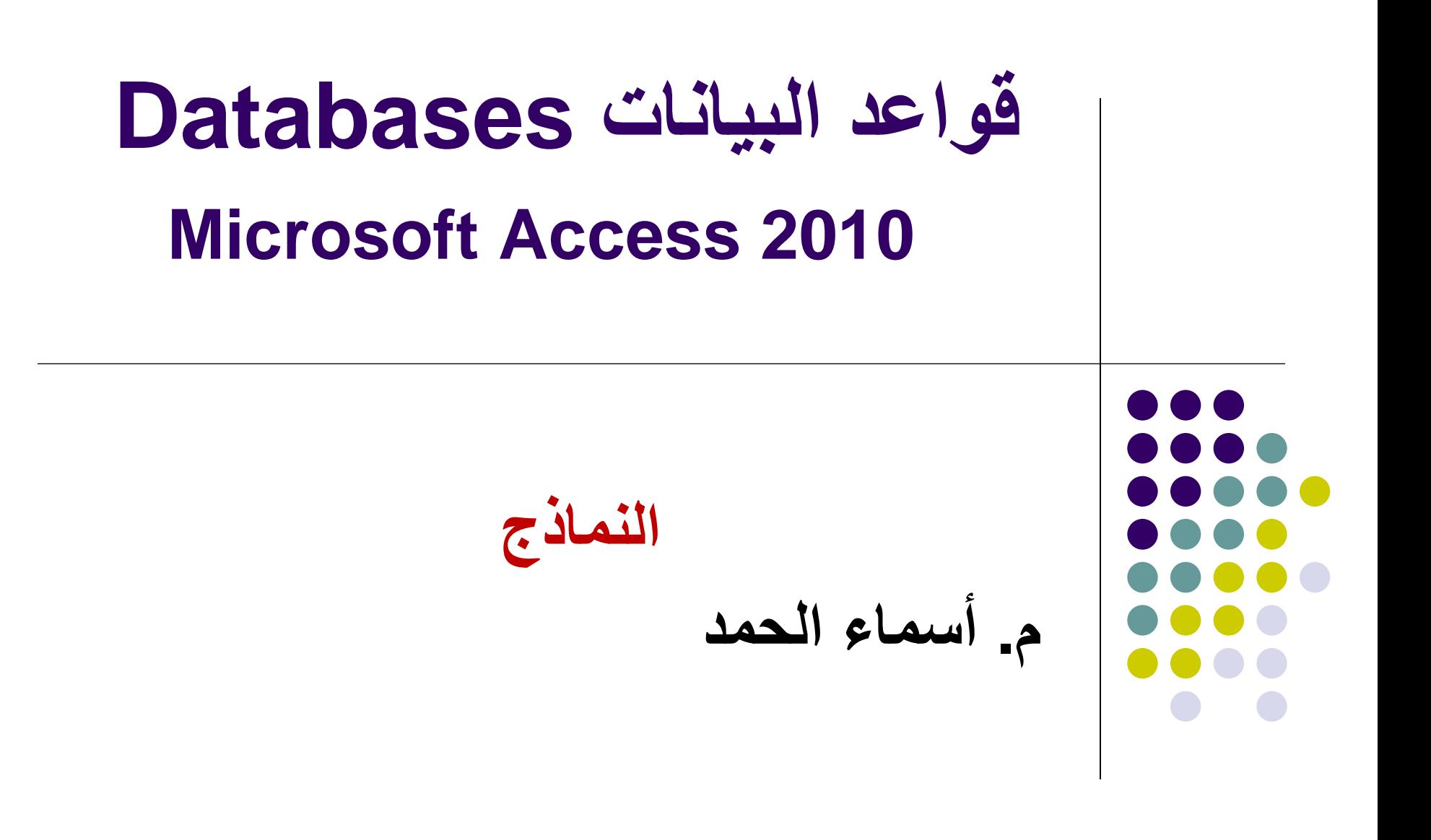

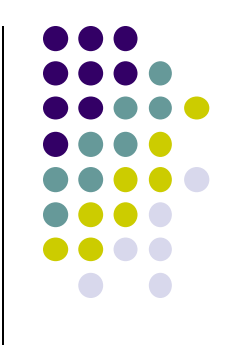

- تعريف النموذج وأنواعه.
- كيفية انشاء النموذج والتعرف على طرق عرضه.
- كيفية حفظ النموذج , فتح النموذج ,اغالق النموذج .
	- كيفية تعديل عنوان النموذج وشعاره.
		- طريقة اضافة مرفق الى النموذج.
			- إنشاء نموذج فارغ.
	- كيفية تصفية النموذج و فرز السجالت فيه.

**تعريف النموذج**

#### **طريقة لعرض وتحرير البيانات في قاعدة البيانات يمكن ان يكون ملون ومميز الشكل , يمكن التحكم بحجمه ومظهر كل مكوناته**

**أنواع النماذج أنواع النماذج: .1 النموذج البسيط form Simple** ينشئ نموذج بسيط مظهرا سجل واحد فقط **.2 نموذج منقسم form Split** يوفر طريقتين لعرض البيانات في الوقت نفسه )طريقة عرض النموذج , وطريقة عرض ورقة البيانات( **.3 نموذج فارغ form Blank** من خالله يتم اضافة الحقول التي نريدها ونقوم يتصميمه كما نريد

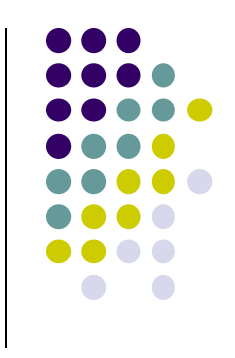

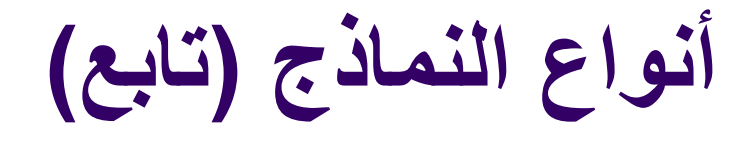

**.4 نموذج عناصر متعددة items Multiple**

يقوم بعرض سجالت متعددة

**.5 معالج النموذج wizard Form**

يقودنا خطوة بخطوة النشاء النموذج والذي من خالله تحدد الحقول والتصميم وكيفية تجميع البيانات وفرزها.
### **انشاء النماذج Forms Create**

- **خطوات انشاء النموذج-:**
- .1 من جزء التنقل نختار الجدول الذي نريد انشاء نموذج لبياناته
- .2 من تبويب انشاء create <من مجموعة نماذج forms -< نختار نموذج form
	- 3. يظهر النموذج لدينا بطريقة عرض التخطيط layout view وبالتالي نستطيع اجراء تعديالت على تصميم النموذج
		- .4 تظهر أدوات تخطيط النموذج Tools Layout Form مع (Design , Arrange, Format) التبويب عالمات

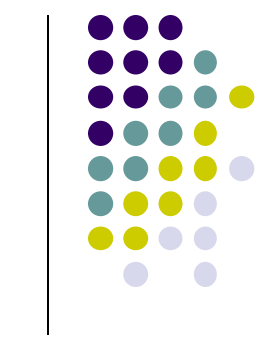

## **طرق عرض النموذج View Form**

**.1 طريقة عرض النموذج view Form** تمكننا من مشاهدة البيانات ,كما يمكن ان نضيف او نحذف سجالت أو نعدل على البيانات وفرزها وتصفيتها. **.2 طريقة عرض التخطيط view Layout** في هذه الطريقة يكون النموذج قيد التشغيل , يمكن مشاهدة البيانات أثناء اجراء تغييرات على التصميم, كما يمكننا من التحكم في حجم عناصر تحكم (حقول) النموذج ,حذف , واضافة عناصر تحكم, ايضا يمكن تنسيق وتحسين مظهر النموذج

### **طرق عرض النموذج View Form(تابع( .3 طريقة عرض التصميم view Design** هذه الطريقة تمكنننا من التحكم في بنية النموذج حيث يمكن اضافة مجموعة عناصر التحكم مثل )التسميات, الصور, الخطوط , المستطيلات) كما يمكننا من تغيير حجم مقاطع النموذج مثل منطقة رأس النموذج , وتغيير خصائص النموذج. في هذا النوع من طرق العرض يتعذر علينا مشاهدة البيانات أثناء اجراء تغييرات على التصميم. للتنقل بين طرق العرض نستخدم السهم أسفل أيقونة عرض view 75 من الصفحة الرئيسية

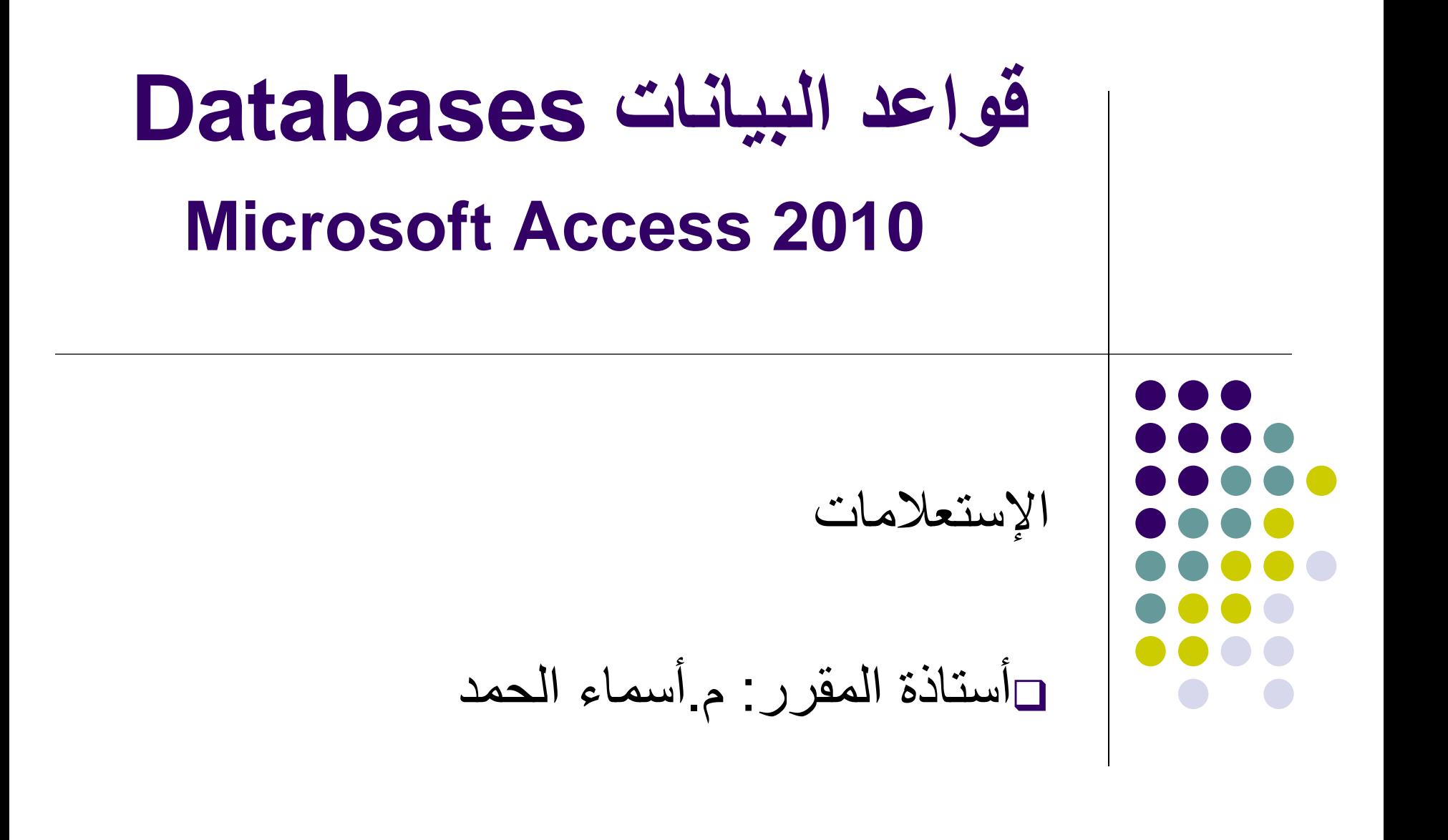

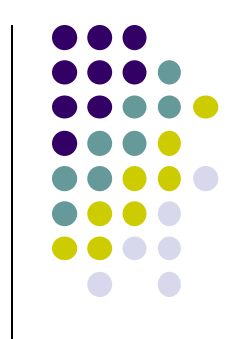

- تعريف اإلستعالمات
- إنشاء استعالم باستخدام المعالج و بدون استخدام المعالج
	- حفظ اإلستعالم
	- تحديد معايير اإلستعالم
- االستعالم عن القيم النصية Values Text Querying
- االستعالم عن القيم الرقمية Values Number Querying
	- االستعالم عن التاريخ Dates Querying
		- االستعالم عن نوع بيانات نعم او ال
	- االستعالم عن حقول بتحديد اكثر من شرط
- اضافة عمليات حسابية الى االستعالمCalculations Performing
	- Hide a Field in a Query اخفاء احد الحقول في الاستعلام

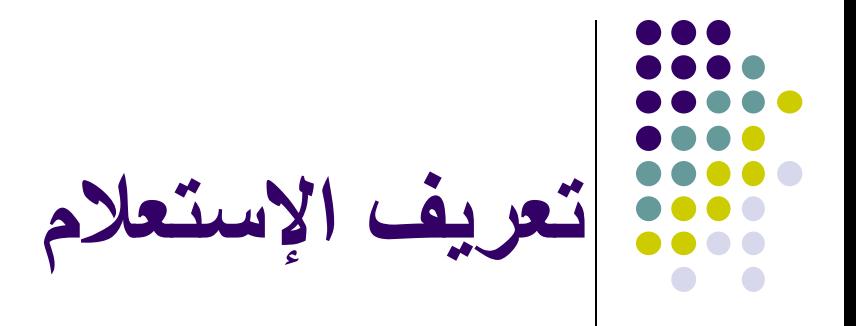

- هو سؤال نسأله عن البيانات ، حيث يقوم Access بجمع البيانات التي تجيب على السؤال، و يمكننا: من عرض البيانات من أكثر من جدول و تحريرها فرز السجالت إجراء العمليات الحسابية و حساب اإلجماليات
	- تحديث السجالت

# **إنشاء استعالم باستخدام المعالج**

- من تبويب إنشاء Create و من مجموعة استعالمات Queries، ننقر فوق معالج اإلستعالمات Wizard Query
- فيظهر مربع حوار استعالم جديد Query New، انقر فوق معالج اإلستعالمات البسيطة Wizard Query Simple، ثم انقر موافق Ok.
	- نحدد الجدول الذي نريد إجراء استعالم له
- ننقر نقرا مزدوجا فوق الحقول التي نريد إضافتها، ثم التالي، ثم إنهاء، فتظهر نتيجة اإلستعالم.

**رموز االستكشاف في االستعالمات:**

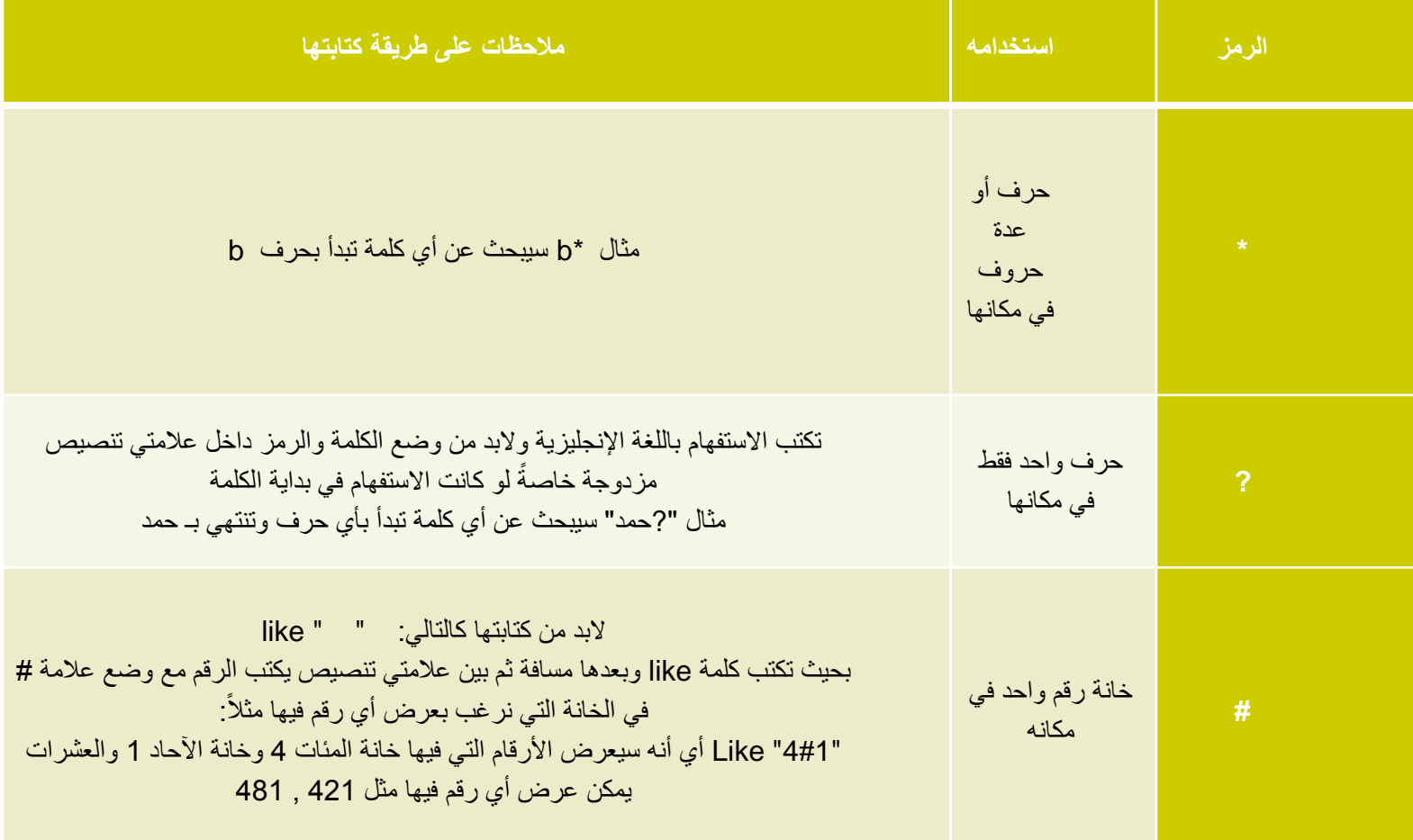

**رموز االستكشاف في االستعالمات:**

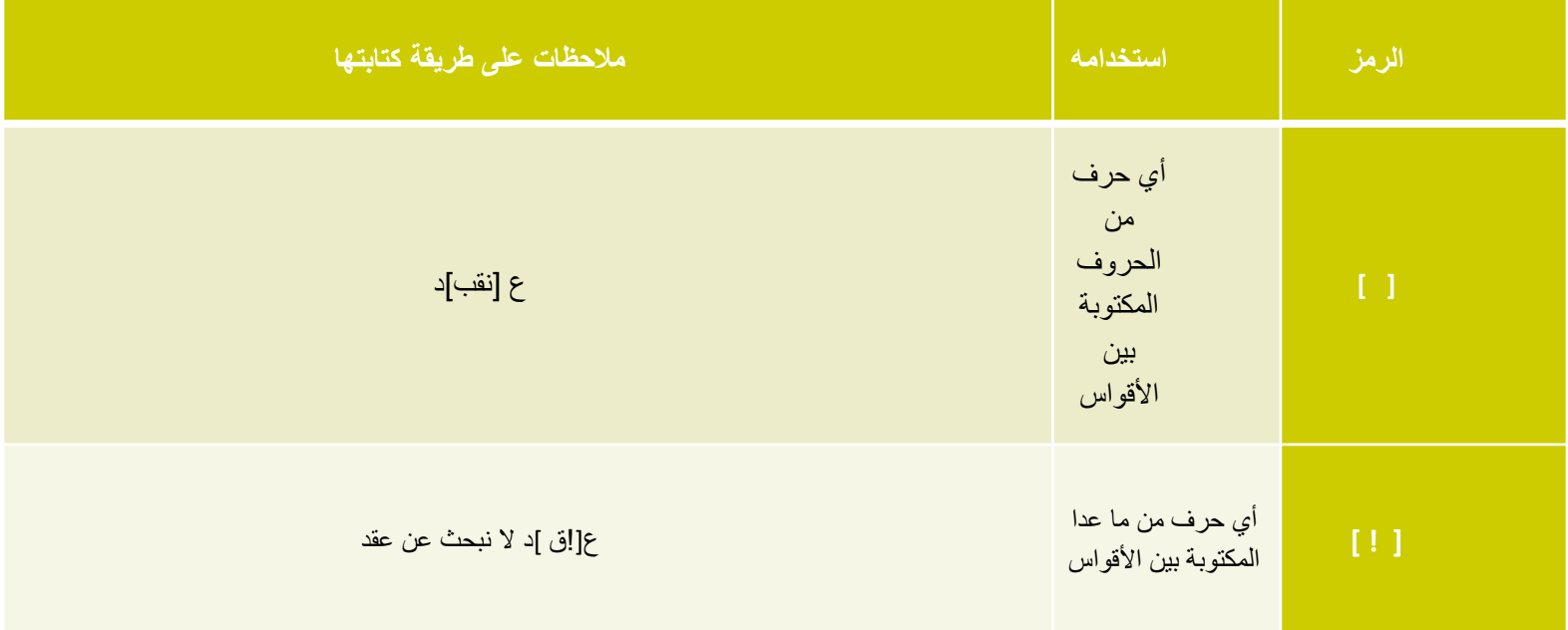

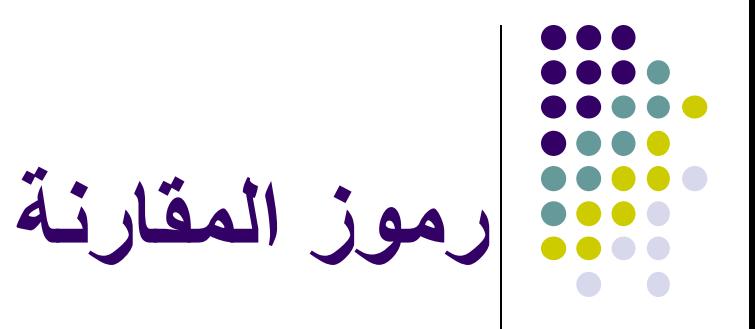

### **باإلضافة لنفس رموز المقارنة المستخدمة في قاعدة التحقق من الصحة Rule Validation وهي:**

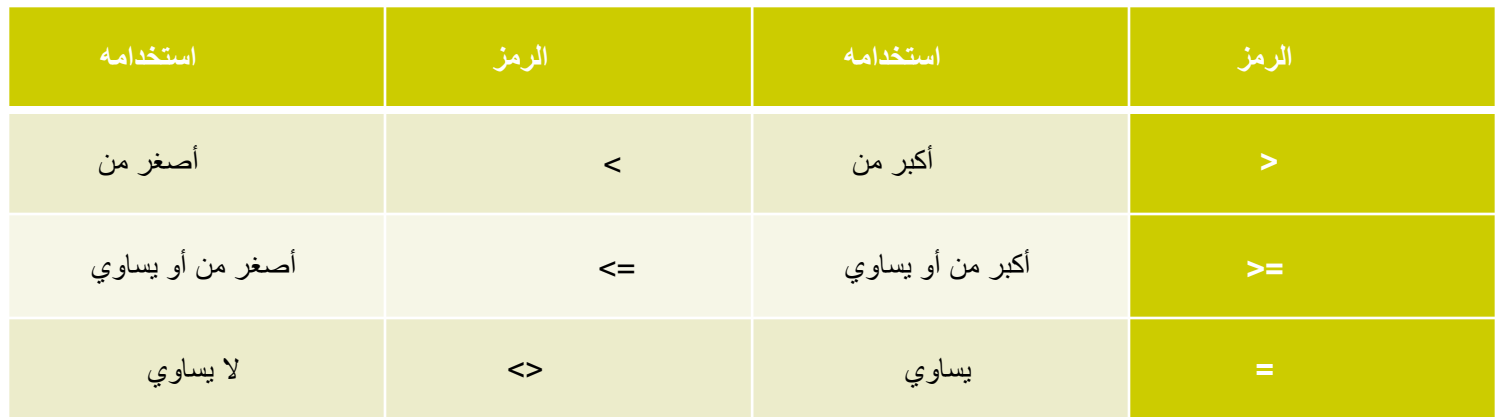

### **And , OR , Not , المنطقية الشروط :وكذلك Between and**

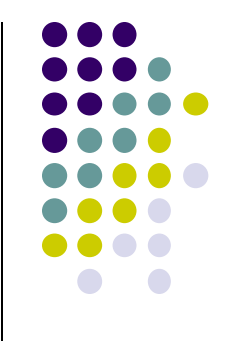

### **انشاء استعالم بدون استخدام المعالج**

- <= Query Design <= Queries <= Create من Add  $\le$  show table
	- اسحب الحقل من الجدول الى خانة الحقل
		- شغل ال Run

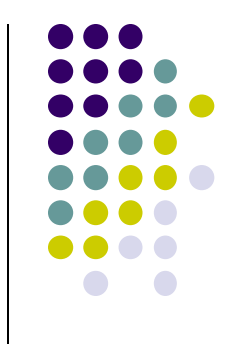

**انشاء استعالم من جدولين**

- <= Query Design <= Queries <= Create من Add  $\le$  show table
- اسحب الحقل من كل جدول الى خانة الحقل, او انقر نقر مزدوج عليه
	- شغل ال Run

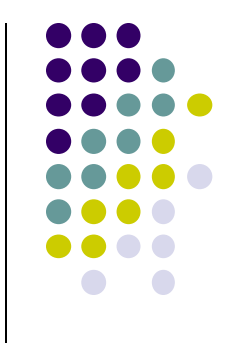

**حفظ االستعالم**

- يجب حفظ االستعالم أوال )بنية قاعدة البيانات(
	- نختر زر الحفظ
	- نكتب االسم الذي نريد

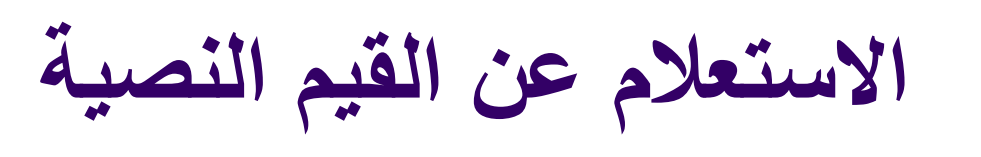

- ندخل النص أو جزء منه في مربع المعايير Criteria
	- أظهري سجالت أرقام Crn لألستاذة أ. وداد
- أظهري سجالت الطالبات التي تبدأ بحرف هـ => هـ\*
- أظهري سجالت الطالبات التي تنتهي بحرف ي => \*ي
- أظهري سجالت األساتذة الذين يدرسون في مبنى 65 أو 64

# **االستعالم عن القيم الرقمية**

- يتم االستعالم عنها باستخدام المعامالت المنطقية
- أظهري سجالت الطالبات الحاصالت على درجة .100
- أظهري سجالت الطالبات الحاصالت على درجة أكتر من 70 على ان تكون أسمائهم مرتبة ترتيب تصاعدي.
	- أظهري سجالت الطالبات الحاصالت على درجة أقل أو يساوي .60
	- أظهري جميع السجالت عدا سجالت الطالبات الحاصالت على درجة .55

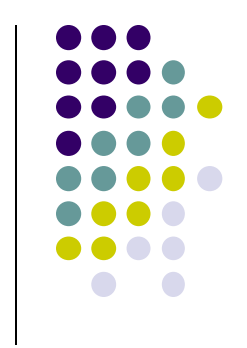

### **اضافة عمليات حسابية الى االستعالم Performing Calculations**

سنتعرف على استخدام العمليات الحسابية المعرفة مسبقا، التي تسمى اجماليات Totals، و التي تتضمن ، **المجموع** ، **المتوسط**  ،**العدد** ، **الحد االدنى**، **الحد االقصى** ، **االنحراف المعياري** ، **حساب التباين**. في ما يلي سنقوم بحساب مجموع الرسوم المدفوعة لكل دورة.

- 1) انتقل الى نافذة عرض تصميم االستعالم و حدد الجداول التي تريد اجراء عمليات حسابية عليه.
- 2) اضف الحقل الذي تريد اجراء العملية الحسابية عليه الى شبكة االستعالم.

### **اضافة عمليات حسابية الى االستعالم Performing Calculations**

- 3) انقر اجماليات Totalsمن مجموعة اظهار/اخفاء Show Hide فيتم اضافة سطر اجمالي Totals الى شبكة التصميم. 4) انقر في الخلية الخاصة بالحقل الذي تريد اجراء العملية
- الحسابية عليه و ذلك في الصف اجمالي Total ثم انقر فوق الدالة التي تريد ، ففي مثالنا حددنا دالة Count ثم حدد المعيار الذي تريد.
	- 5) انقر تشغيل Run من شريط االدوات لعرض النتائج.

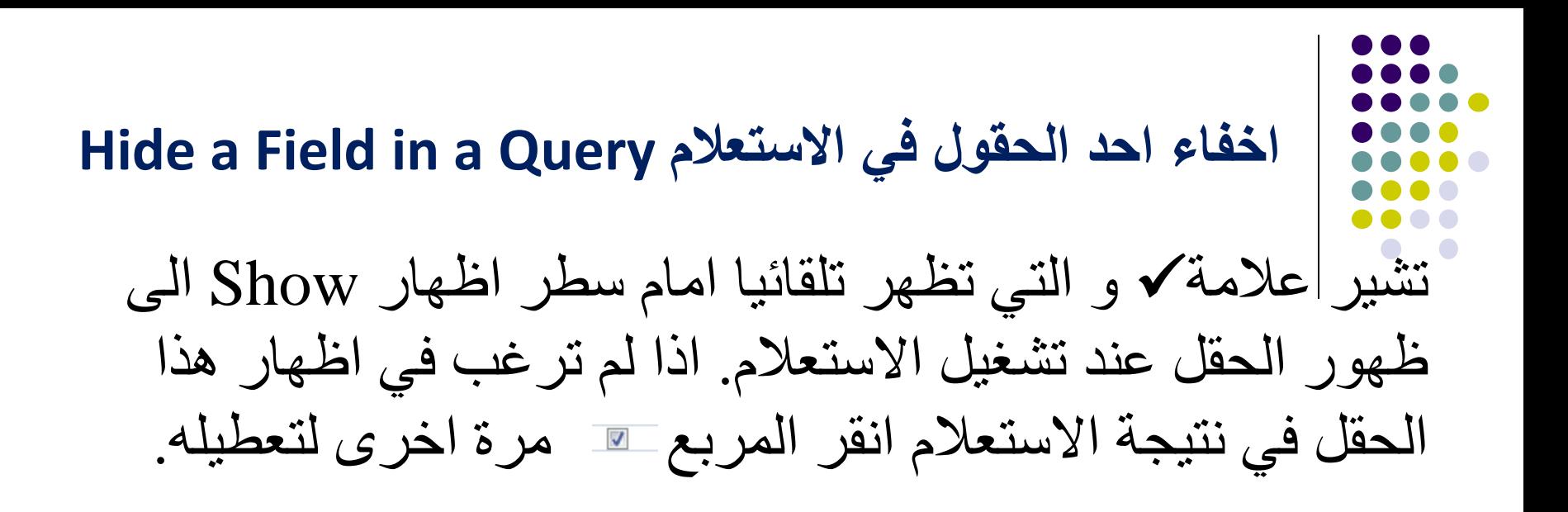

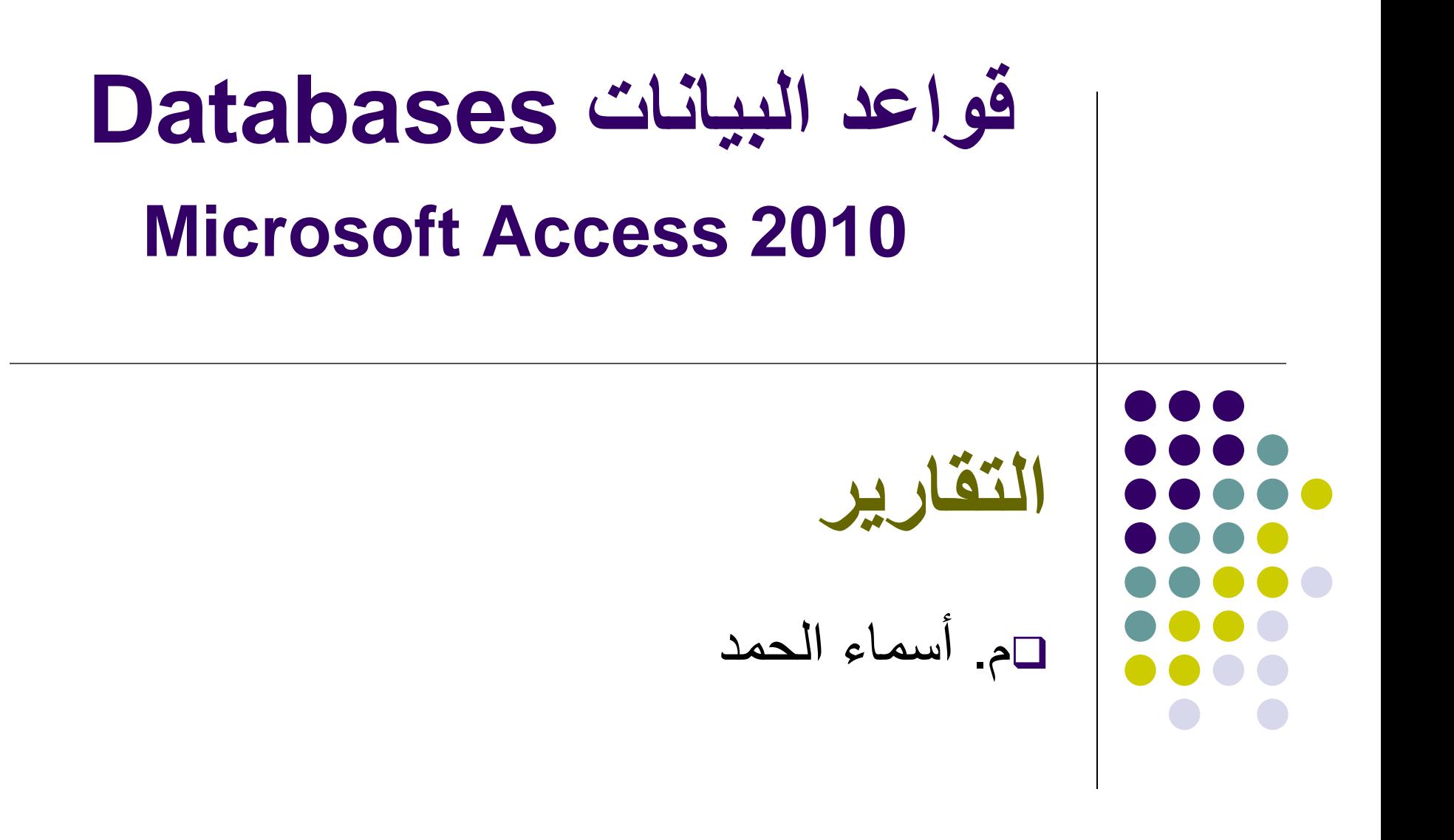

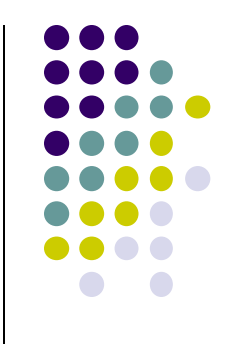

- تعريف التقارير.
- انشاء تقرير بسيط , انشاء تقرير باستخدام معالج التقارير.
	- طرق عرض التقرير.
	- تعديل عنوان التقرير, تعديل عرض االعمدة في التقرير.
		- اضافة شعار الى التقرير, تنسيق التقرير تلقائيا.
- تعديل اسماء الحقول في التقرير, ادراج وتنسيق التاريخ والوقت.
	- اضافة حقول للتقرير, تغيير حجم التقرير للطباعة.

# **التقارير Reports**

- يستخدم التقرير لعرض معلومات قاعدة البيانات في معاينة قبل الطباعة وعلى الورق المطبوع فقط.
	- **ال يمكن التعديل على البيانات او اضافة بيانات او حذفها**.
- تتشابهه التقارير والنماذج في كثير من االوامر مثل التنسيق الحقول , اضافة االنماط الجاهزة , ترتيب و تغييرحجم عناصر التحكم , ادراج الصور والوقت والتاريخ ومقاطع التقرير.

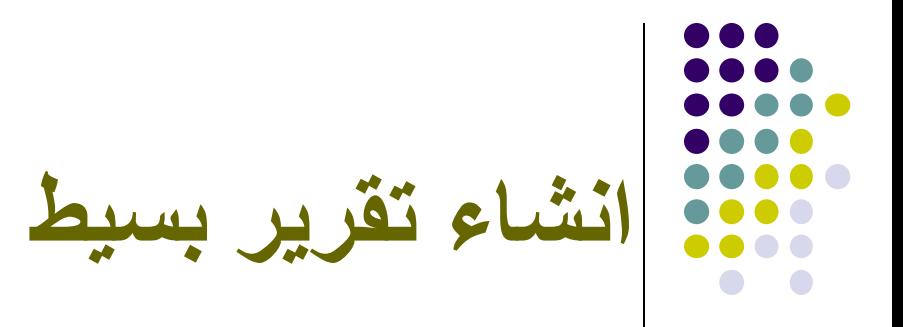

- من جزء التنقل , انقر الجدول او االستعالم الذي تريد ان تنشى له.
- من تبويب انشاء Create ومن مجموعة تقاريرReport انقر فوق تقرير Report.
	- فيظهر التقرير في طريقه عرض التخطيط View Layout والذي يمكنك من خالله اعادة ترتيب ومحاذاة وتنسيق الحقول.

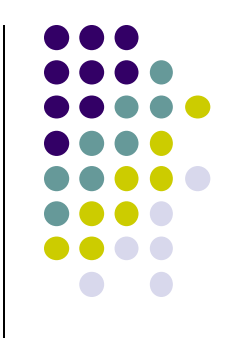

# كما يظهر ادوات تخطيط التقرير مع أربع عالمات تبويب :

- تصميم Design
	- تنسيقFormat
- ترتيبArrange
- اعداد الصفحة Setup Page

# **انشاء تقرير باستخدام معالج التقارير**

- .1 يقوم معالج التقارير بطرح اسئلة ثم ينشى بعد ذلك تقريرا استنادا على اجابتك.
- .2 انتقل الى تبويب انشاء Create ومن مجموعة تقارير Report انقر فوق معالج التقارير Wizard Report فيظهر مربع حوار معالج التقارير.
	- .3 اختر الجدول او االستعالم المصدر لبيانات التقرير من مربع حوار معالج التقرير.
		- .4 انقر نقرا مزدوجا فوق الحقول في مربع الحقول المتاحة fields Available لنقلة الى مربع الحقول المحددة <sup>96</sup> Fields Selected ثم انقر زر التالي Next.
- .4 انقر فوق الحقل الذي تريده ان يتم تجميع حقول التقرير بناء علية ثم انقر زر التالي .Next
- .5 يظهر مربع حوار والذي يساعدك على فرز الحقول سواء ترتيبا تصاعديا او تنازليا انقر زر التالي Next.
	- .6 حدد النمط الذي تريده لتقريرك , وحدد نمط الصفحة هل تريها افقية Landscape, عمودية Portrait .
		- .7 يظهر مربع الحوار الذي يسالك عن االسم الذي تريدة للتقرير الذي انشائه انقر انهاء Finish.
			- .8 فيظهر التقرير في طريقة معاينة قبل الطباعة Print Preview

# **طرق عرض التقرير:**

.1 طريقة عرض التخطيط View Layout:تمكنك هذه الطريقة. مشاهدة البيانات اثناء اجراء تغييرات على التصميم. التحكم في حجم )حقول(التقرير" حذف , اضافة عناصر التحكم" تنسيق وتحسين مظهر التقرير والتعديل على هوامش التقرير باالضافة الى تغيير اتجاه صفحة الطباعة.

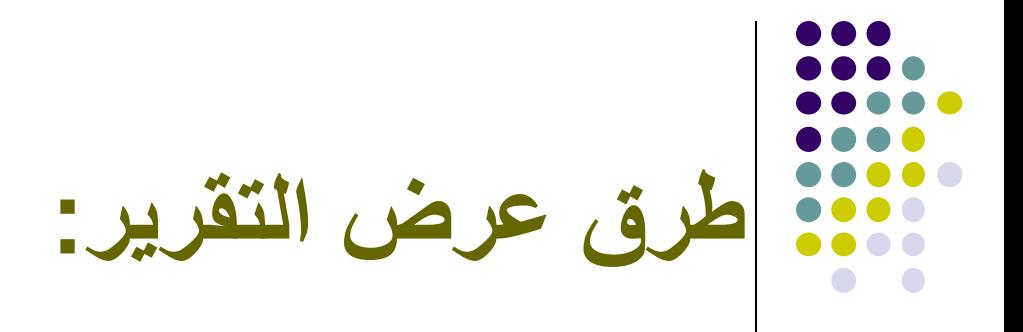

- .2 طريقة عرض التقريرView Report : والتي تمكنك من مشاهدة البيانات وفرزها وتصفيتها.
- .3 طريقة عرض تصميم التقرير View Design: تمكنك من التحكم اكثر في بنية التقرير
	- يمكنك اضافة مجموعه من عناصر التحكم الى التقرير
		- مثل:) التسميات ,الصور ,الخطوط , المستطيالت(
			- تغيير حجم مقاطع التقرير.
			- مثل: منطقة راس التقرير.

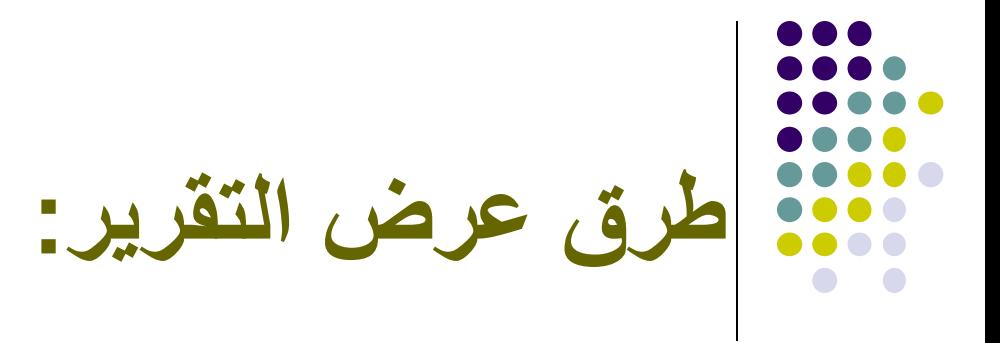

### 4. طريقة معاينة قبل الطباعة Print Preview: هي الجزء الذي يبين المظهر النهائي الذي سيبدو علية التقرير عند طباعته.

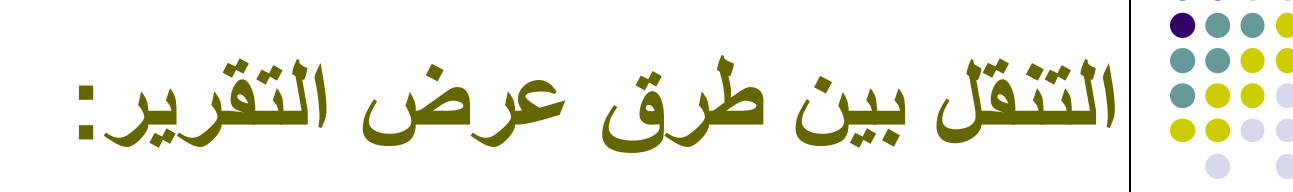

### من تبويب الصفحة الرئيسية Home مجموعة Views انقر السهم اسفل View انقر فوق طريقة العرض الذي

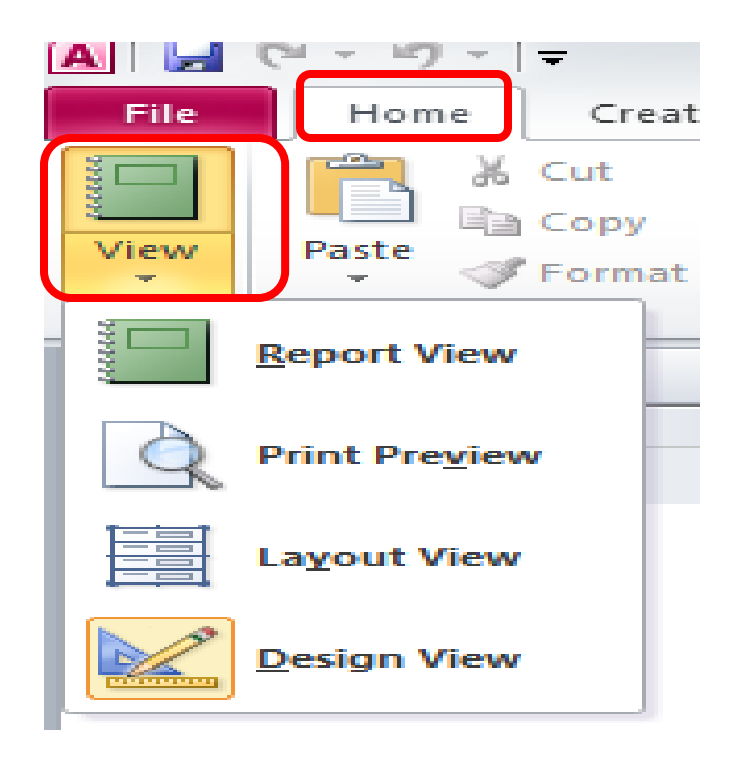

تريد.

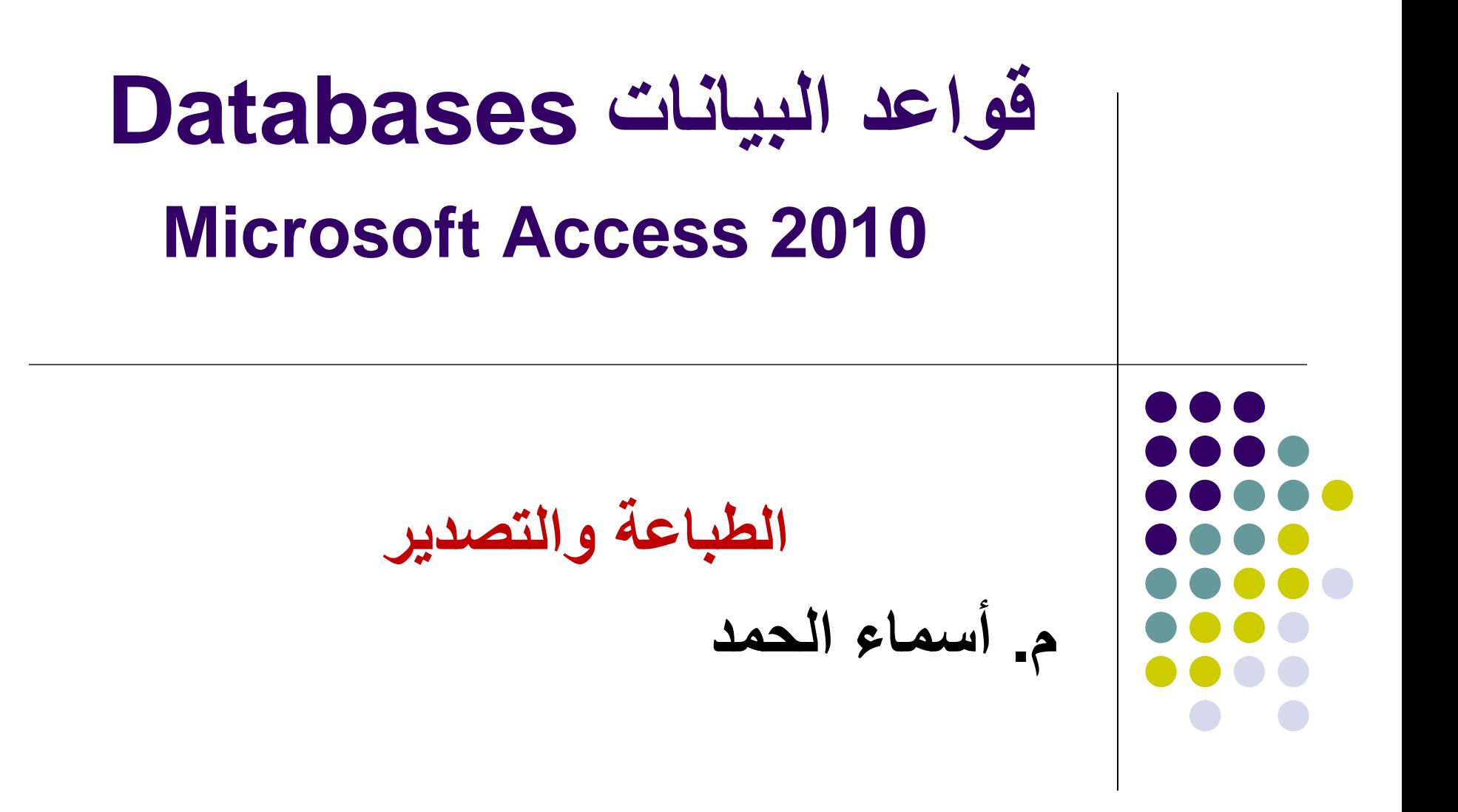

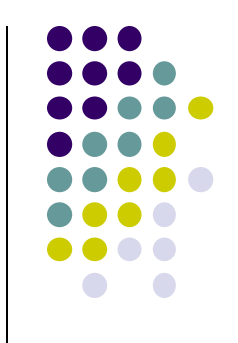

- تعريف االستيراد
- تعريف التصدير
- تصدير البيانات
- تصدير بيانات جدول أو استعالم إلى الجداول اإللكترونية إكسل.
	- تصدير بيانات جدول أو استعالم إلى ملف نصي.
		- معاينة قبل الطباعة.
		- طباعة الجداول االستعالمات والتقارير.

# **استيراد البيانات Data Import**

- هي عملية احضار البيانات من ملفات أخرى ببرامج أخرى الى قاعدة البيانات الحالية سواء كانت هذه البيانات مخزنة بملف نصي او اكسل او غيرها.
- في Access ال يمكن استخدام امر Open لفتح بعض الملفات من برامج اخرى و المخزنة بتنسيق مختلف لذا البد من **استيراد الملف.**

### **تصدير البيانات Data Exporting**

- هي عملية ارسال البيانات الموجودة بقاعدة البيانات الحالية الى ملف آخر في البرامج االخرى أي حفظ البيانات بتنسيق مختلف عن تنسيق التطبيق المستخدم .
	- في Access اليمكن استخدام امر as Save لحفظ قاعدة البيانات بتنسيق مختلف لذا البد من **تصدير الملف.**

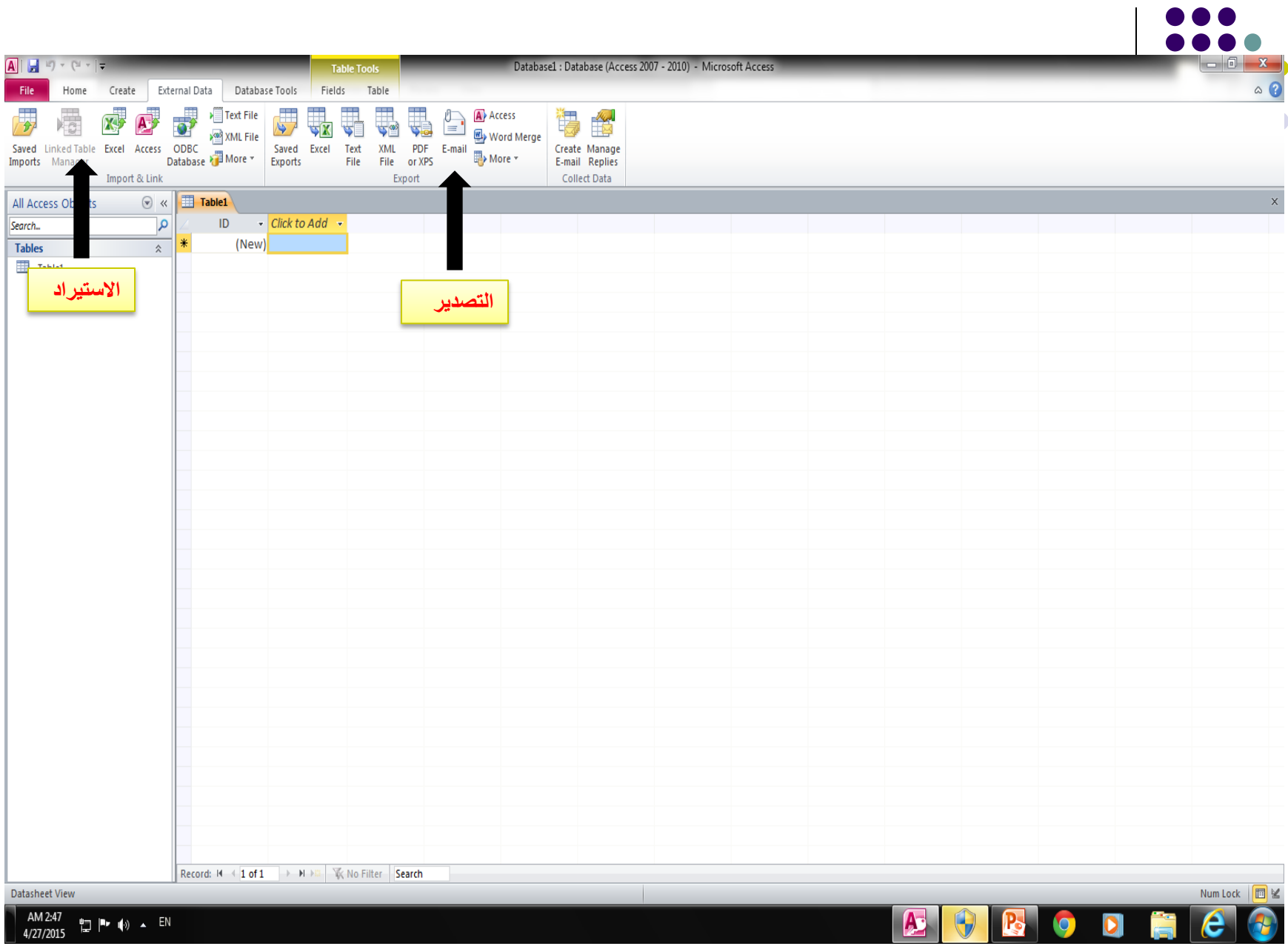

## **تصدير بيانات جدول أو استعالم إلى الجداول اإللكترونية (إكسل EXCEL)**

- **لتصدير بيانات جدول او استعالم الى Excel :**
- -1 من جزء التنقل <<انقر على الجدول المراد تصديره بدون فتح الجدول
	- -2 من تبويب **Data External** >> مجموعة **تصديرExport**
		- **Export to Excel spread sheet** انقر <<
- -3 انقر **Browse** لتحديد اسم ومسار الملف الجدول االلكتروني او يمكن تركه كما هو .
- -4 من السهم المنسدل لمربع تنسيق ملف **format File** >>حدد االصدار الذي تريد لحفظ الملف ثم انقر Ok
	- -5 يظهر مربع حوار )تم تصدير الملف بنجاح( << انقر **close**.
		- عند فتح الملف سيظهر في تطبيق االكسل Excel

# **تصدير بيانات جدول أو استعالم إلى ملف نصي**

- **اذا كان لدينا جدول او استعالم ونرغب في تصديره واستخدامه كملف نصي سيتم حفظ النص فقط وتفقد أي معلومات غير نصية مثل التنسيقات.**
	- -1 من جزء التنقل <<انقر على الجدول المراد تصديره ولكن ال تفتحه.
- -2 من تبويب **Data External** >>من مجموعة **تصديرExport**>> انقر . **Text file**
	- -3 من مربع حوار **تصدير- ملف نصي file Text –Export**>> انقر استعراض **Browse** لتحديد اسم ومسار الملف النصي او اتركه كما هو.
	- -4 يظهر مربع حوار جديد يسألك عن تحديد نوع الملف النصي المراد انشاؤه << انقر **محدد Delimited**>>ثم التالي **Next**
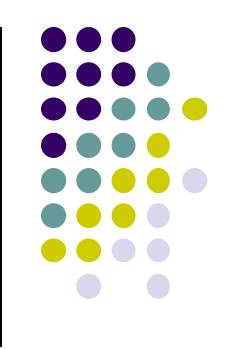

- -5 قم بتعيين الحرف الذي يفصل الحقول <<انقر خانة اختيار تضمين أسماء الحقول في الصف الأول ( Include Field names on **row first )** لتضمين اسماء الحقول في الملف النصي .
- يمكن التعديل علي االسم والمسار للملف أويمكن تركه<<< ثم انهاء **. Finish**

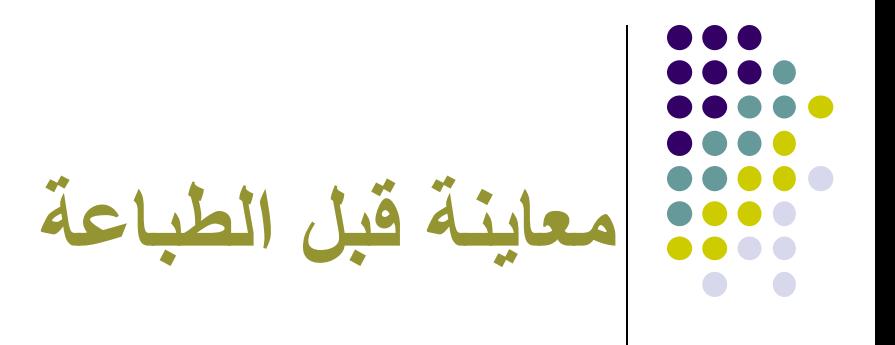

- لمشاهدة كائنات قاعدة البيانات )الجداول ,التقارير,النماذج أو الاستعلامات) قبل طباعتها :
- -1 من جزء التنقل << انقر الكائن الذي تريد معاينته او انقر نقر مزدوج فوق الكائن المراد معاينته.
- -2 انقر ملف **File**>> طباعة **Print**>> من القائمة الفرعية انقر <<معاينة قبل الطباعة **preview Print** فتظهر نافذة معاينة قبل الطباعة.

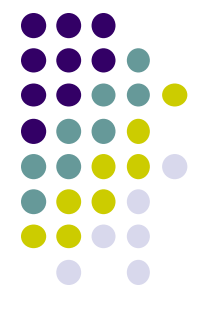

## **-3 يظهر شريط معاينة قبل الطباعة والذي يمكننا من :**

- معاينة النتائج قبل طباعتها
	- تعديل الهوامش
- تحديد اتجاه ورقة البيانات المطبوعة )افقيا او عموديا(
	- حجم ورقة الطباعة
- معاينة صفحة واحده او صفحتان او عرض الصفحة .
- من مجموعة تكبير\ تصغير **Zoom** >>لمعاينة عدد اكبر من الصفحات انقر Zoom
- **-4 لإلغالق << انقر اغالق معينة قبل الطباعة preview print Close**

## **طباعة الجداول االستعالمات والتقارير**

- **لطباعة البيانات في الجداول او االستعالمات او التقارير اتبع ما يلي :**
	- -1 من جزء التنقل << نحدد الكائن المراد طباعته .
	- -2 من تبويب **File** >>طباعة **Print** >> يظهر مربع حوار طباعه.
	- -3انقر **الكل All** لطباعة كل صفحات الجدول او االستعالم او التقرير .
	- -4 لطباعة صفحات محدده << حدد ارقام صفحات البداية والنهاية في مربع **الصفحات Pages**
	- -5 اذا اردنا طباعة سجالت معينه<< نحدد السجالت المراد طباعتها قبل تنفيذ الخطوة الثانية << نختار **التحديد Selection** من مربع حوار طباعة << ثم **موافق ok** لبدء عملية الطباعة .